# SIAFI Sistema Integrado de<br>do Governo Federal

# **Manual do Usuário**

**GERALF - Detalhar ALF**

Data e hora de geração: 23/12/2024 13:31

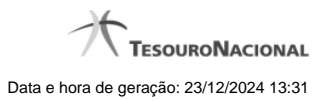

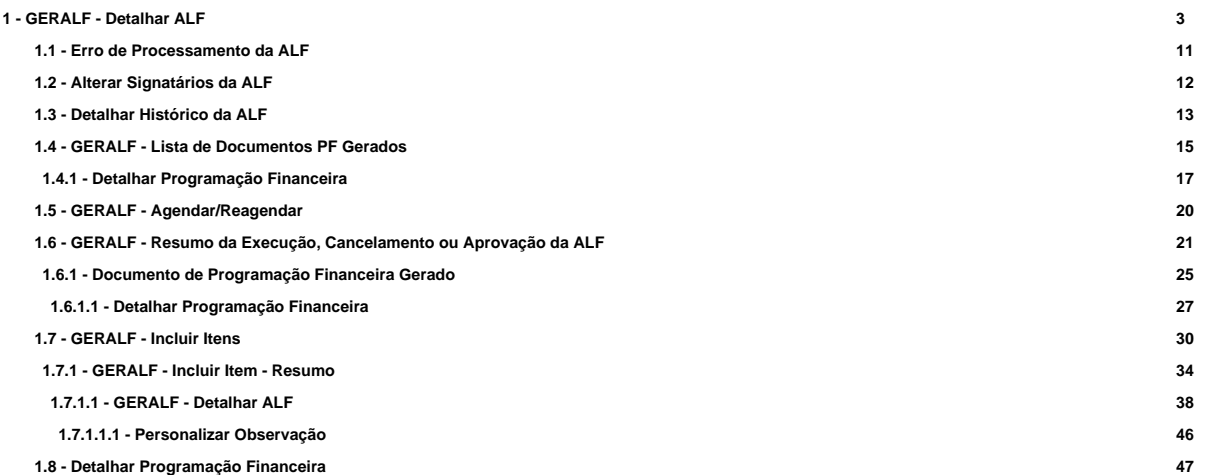

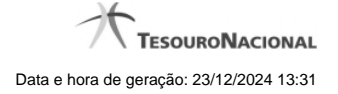

# **1 - GERALF - Detalhar ALF**

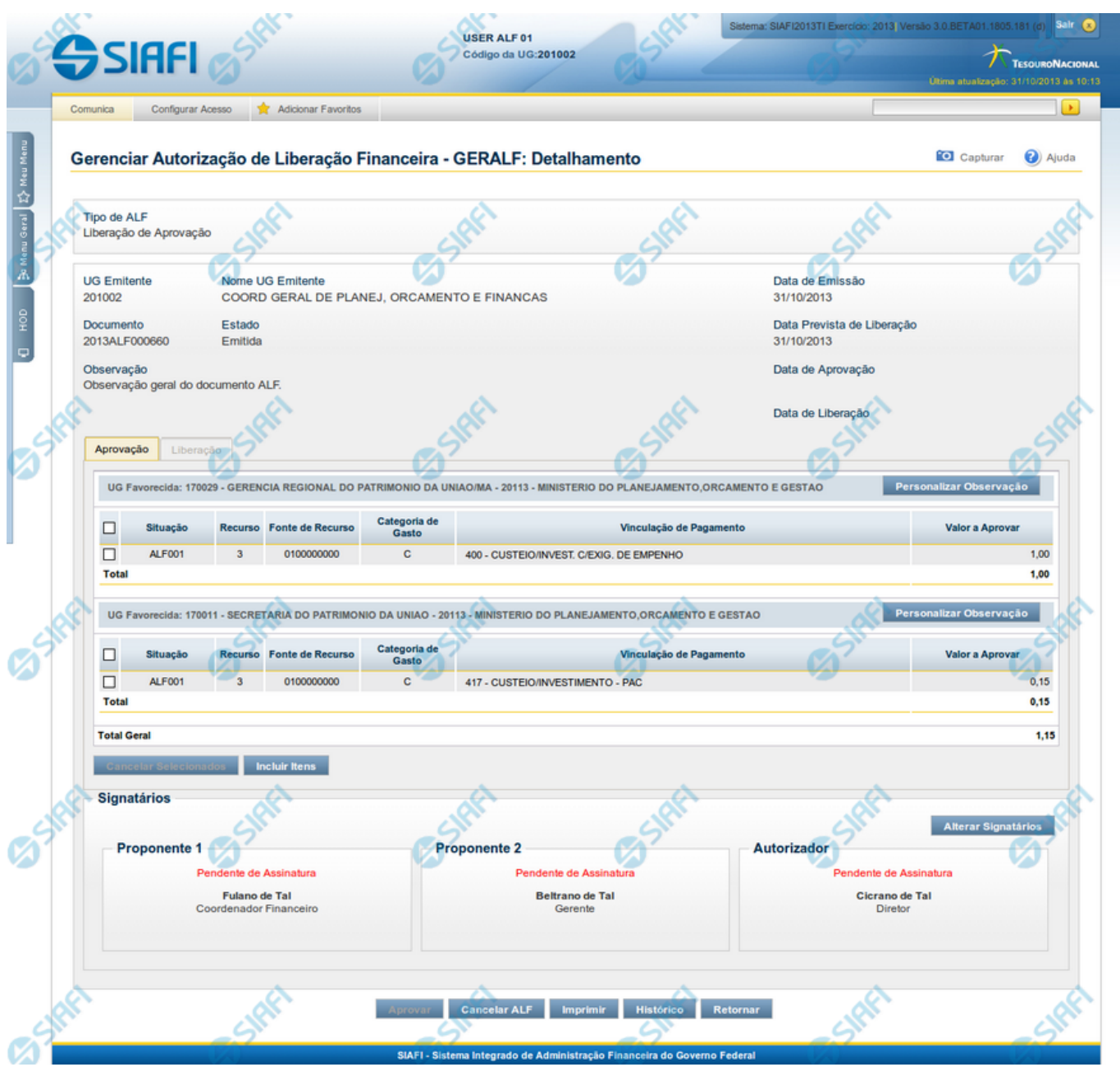

**GERALF - Detalhar Documento ALF**

Esta tela é apresentada quando é acionado o detalhamento de um documento de ALF a partir da lista de resultados da pesquisa realizada na funcionalidade GERALF.

Os documentos ALF contêm campos comuns a todos os Tipos de ALF e campos que são específicos para cada um dos tipos, os quais são organizados conforme as seções descritas a seguir.

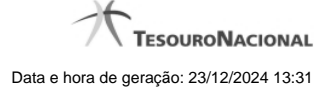

#### **1. Cabeçalho do documento ALF**

Na seção de cabeçalho da tela, são apresentadas as seguintes informações do documento que está sendo detalhado:

**Tipo de ALF** - exibe o nome do tipo de documento ALF.

**UG Emitente** - exibe o código da UG que emitiu o documento ALF.

**Nome da UG Emitente** - exibe o nome da UG que emitiu o documento ALF.

**Data de Emissão** - exibe a data em que o documento ALF foi emitido.

**Documento** - exibe o número do documento ALF.

**Estado** - exibe o nome do estágio de execução em que se encontra o documento ALF.

O documento ALF possuirá um dos Estados descritos a seguir:

- **Emitida**: a ALF está no estado Emitida quando houver assinaturas pendentes.
- **Cancelada**: a ALF está no estado Cancelada quando houver somente itens cancelados no documento ALF.
- **Autorizada**: a ALF está no estado Autorizada quando não há assinaturas pendentes e nenhum dos itens da ALF tenha sido processado.
- **Parcialmente Aprovada**: a ALF está no estado Parcialmente Aprovada quando a ALF seja dos tipos "Liberação de Aprovação" ou "Liberação de Aprovação Direta" e quando pelo menos um dos seus itens esteja pendente de aprovação.
- **Agendada**: a ALF está no estado Agendada quando já tiver sido feito o agendamento de sua execução para processamento automático.
- **Aprovada**: a ALF está no estado Aprovada quando o tipo de ALF for "Liberação de Aprovação" ou "Liberação de Aprovação Direta" e não possua itens pendentes da fase de Aprovação e que nenhum dos itens da fase de Liberação tenha sido processado.
- **Parcialmente Executada**: a ALF está no estado Parcialmente Executada quando houver pelo menos um dos seus itens pendente de execução.
- **Executada**: a ALF está no estado Executada quando não possuir itens que estejam pendentes de execução.

**Data de Agendamento** - exibe a data do último agendamento comandado para o documento ALF.

Somente é apresentada quando o estado da ALF for igual a "Agendada".

**Data da Transferência** - exibe a data da última execução de transferência registrada para o documento ALF.

Somente é apresentada quando o Tipo da ALF for igual a "Transferência".

**Data de Cancelamento** - exibe a data da última execução de cancelamento de liberação/transferência registrado para o documento ALF.

Somente é apresentada quando o Tipo da ALF for igual a "Cancelamento de Liberação e Transferência".

**Data de Devolução** - exibe a data da última execução de devolução de recursos financeiros registrada para o documento ALF.

Somente é apresentada quando o Tipo da ALF for igual a "Devolução".

**Data de Remanejamento** - exibe a data última execução de remanejamento dos recursos financeiros registrada para o documento ALF.

Somente é apresentada quando o Tipo da ALF for igual a "Remanejamento" ou "Remanejamento Direto".

**Data de Aprovação** - exibe a data última aprovação de recursos financeiros registrada para o documento ALF.

Somente é apresentada quando o Tipo da ALF for igual a "Liberação de Aprovação" ou "Liberação de Aprovação Direta".

**Data de Liberação** - exibe a data última execução de liberação de recursos financeiros registrada para o documento ALF.

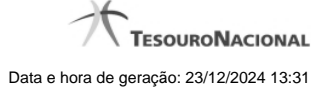

#### Somente é apresentada quando o Tipo da ALF for igual a "Liberação de Aprovação" ou "Liberação de Aprovação Direta".

**Observação** - exibe o texto informado para criação do documento ALF sendo detalhado.

# **2. Aba de Fases da ALF**

O sistema apresentará abas que contêm os campos de dados relativos às fases previstas para o tipo de ALF do documento que está sendo detalhado.

Para cada aba, são exibidas as informações a seguir:

**[nome da fase]** - os agrupamentos de itens que compõem o documento ALF detalhado são apresentados em abas cujo número corresponde às fases configuradas para execução do Tipo de ALF do documento, as quais são as seguintes:

- para o Tipo de ALF "Liberação de Aprovação", são apresentadas as abas "Aprovação" e "Liberação";
- para o tipo de ALF "Liberação de Aprovação Direta" são apresentadas as abas "Aprovação Direta" e "Liberação";
- para os tipos de ALF "Transferência", "Remanejamento", "Remanejamento Direto", "Devolução" e "Cancelamento de Liberação e Transferência" (que são de fase única) é apresentada uma só aba cujo nome corresponde ao nome do tipo da ALF.

Na execução em fase única, a liberação/movimentação dos recursos é realizada imediatamente ao se executar a ALF, por meio dos documentos PF associados aos tipos de ALF.

Na execução em duas fases, a aba da segunda fase somente é habilitada se o documento ALF estiver no estado "Aprovada" ou "Parcialmente Executada" ou "Executada" ou "Agendada".

A execução de qualquer uma das fases vai gerar um ou mais documentos PF.

**Total Geral** - exibe a soma de todos os itens que compõem os agrupamentos de cada fase do Documento ALF.

#### **2.1. Cabeçalho do Grupo de Itens da ALF para a Fase**

Esta seção apresenta os agrupamentos de itens da ALF específicos de cada uma das fases do tipo de ALF.

**UG Favorecida** - exibe o Código e nome da UG Favorecida do documento ALF, seguidos pelo Código e nome do Órgão a que pertence a UG Favorecida.

**Indicador de Limite de Saque** - informa se os itens ALF do agrupamento afetam ou não o limite de saque.

Este campo somente é apresentado caso o tipo de ALF seja "Remanejamento" ou "Remanejamento Direto".

**Documento PF** - exibe o número do documento PF associado ao agrupamento de itens do documento ALF e à respectiva fase de execução.

Quando houver mais de um documento associado ao agrupamento, é apresentado o texto "Documentos PF".

O campo é um link que, quando acionado, exibe uma tela que contém os detalhes do documento PF associado ao agrupamento de itens da ALF.

**Total** - exibe o valor total do grupo de itens do documento ALF, para a fase da aba.

**2.2. Lista de itens da ALF para a Fase**

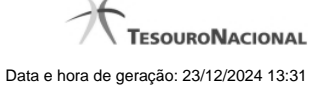

Esta seção apresenta os itens de ALF específicos da UG Favorecida do agrupamento de itens da fase da ALF. Cada item da lista exibe os campos detalhados abaixo:

**Campos de seleção de itens** - a lista de itens do agrupamento apresenta campos de seleção, os quais permitem executar certas operações somente sobre os itens selecionados.

Estes campos somente estão disponíveis enquanto o item estiver pendente.

Há duas maneiras possíveis para selecioná-los:

- **[selecionar todos]** No canto superior da lista de itens é apresentado o campo de marcação "Selecionar todos". Para marcar o campo de seleção de todos os itens, marque este campo e, para limpar o campo de seleção de todos os itens, desmarque-o.
- **[selecionar item]** Ao lado de cada item de ALF é apresentado o campo de marcação "Selecionar item". Para selecionar o item respectivo, marque este campo e, para desfazer a seleção, desmarque o item.

**Célula Financeira** - é um conjunto de campos que exibe as informações da célula financeira do item de agrupamento do documento ALF sendo exibido. É formado pelos campos a seguir:

**Situação** - código da Situação contábil que compõe a Célula Financeira dos itens que compõem o documento ALF.

**Recurso** - exibe o código do Recurso relacionado à Situação dos itens que compõem o documento ALF.

**Fonte de Recurso** - exibe o código da Fonte de Recurso que compõe a Célula Financeira dos itens que compõem o documento ALF.

**Categoria de Gasto** - exibe o código da Categoria de Gasto que compõe a Célula Financeira dos itens que compõem o documento ALF.

**Vinculação de Pagamento** - exibe o código e o nome da Vinculação de Pagamento, usado para vincular um pagamento a uma determinada despesa.

**[data do item ALF]** - exibe um campo contendo as datas/prazos relacionadas ao processamento do item de ALF. O sistema apresentará um dos campos a seguir, dependendo do tipo de ALF sendo detalhado:

**Mês Lib./Transf.** - este campo é apresentado quando o tipo de ALF for "Remanejamento" ou "Remanejamento Direto" e exibe o mês da liberação ou transferência do recurso que se quer remanejar.

**Mês de Programação** - este campo é apresentado quando o tipo de ALF for "Devolução" ou "Cancelamento de Liberação e Transferência" e exibe o mês da programação da célula financeira.

**[valor do item ALF]** - o sistema exibe os valores do item de ALF em um dos campos a seguir, dependendo do tipo do Documento ALF:

**Valor a Aprovar** - exibe o valor pendente de aprovação do documento ALF.

Este campo somente é apresentado caso o tipo de ALF seja "Liberação de Aprovação" ou "Liberação de Aprovação Direta", a fase selecionada seja "Aprovação" e o item ALF esteja pendente; ou caso o tipo de ALF seja "Remanejamento" ou "Remanejamento Direto" e o item ALF esteja pendente.

**Valor Aprovado** - exibe o valor já aprovado para o documento ALF.

Este campo somente é apresentado caso o tipo de ALF seja "Liberação de Aprovação" ou "Liberação de Aprovação Direta" e se a fase seja "Aprovação" e o item ALF esteja processado.

**Valor a Liberar** - exibe o valor pendente de liberação para o documento ALF.

Este campo somente é apresentado caso o tipo de ALF seja "Liberação de Aprovação" ou "Liberação de Aprovação Direta", a fase selecionada seja "Liberação" e o item ALF esteja pendente.

**Valor Liberado** - exibe o valor já aprovado para o documento ALF.

Este campo somente é apresentado caso o tipo de ALF seja "Liberação de Aprovação" ou "Liberação de Aprovação Direta", a fase selecionada seja "Liberação" e o item ALF esteja processado.

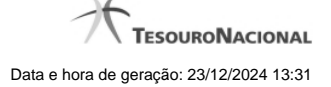

**Valor a Transferir** - exibe o valor pendente de transferência para o item que compõe o documento ALF.

Este campo somente é apresentado caso o tipo de ALF seja "Transferência" e o item ALF esteja pendente.

**Valor Transferido** - exibe o valor transferido pelo item que compõe o documento ALF.

Este campo somente é apresentado caso o tipo de ALF seja "Transferência" e o item ALF esteja processado.

**Valor Remanejado** - exibe o valor remanejado do item que compõe o documento ALF.

Este campo somente é apresentado caso o tipo de ALF seja "Remanejamento" ou "Remanejamento Direto" e o item ALF esteja processado.

**Valor a Devolver** - exibe o valor pendente de devolução para o item que compõe o documento ALF.

Este campo somente é apresentado caso o tipo de ALF seja "Devolução" e o item ALF esteja pendente.

**Valor Devolvido** - exibe o valor já devolvido do item que compõe o documento ALF.

Este campo somente é apresentado caso o tipo de ALF seja "Devolução" e o item ALF esteja processado.

**Valor a Cancelar** - exibe o valor pendente de cancelamento para o item que compõe o documento ALF.

Este campo somente é apresentado caso o tipo de ALF seja "Cancelar Liberação e Transferência" e o item ALF esteja pendente.

**Valor Cancelado** - exibe o valor já cancelado do item que compõe o documento ALF.

Este campo somente é apresentado caso o tipo de ALF seja "Cancelar Liberação e Transferência" e o item ALF esteja processado.

**[campos variáveis]** - a apresentação do conjunto de campos vriáveis depende da configuração da Situação informada para o item do documento ALF. O nome dos campos e a informação que apresentam também depende de como a Situação do item está configurada.

#### **3. Signatários da ALF**

Nesta área são apresentados e/ou informados os nomes dos signatários do documento ALF que está sendo detalhado.

Há três tipos de signatários que podem ser associados ao documento ALF: "Proponente 1", "Proponente 2" e "Autorizador". Para cada um dos possíveis signatários de um documento ALF, são apresentadas as informações a seguir:

**Estado da assinatura** - indica em que situação o documento ALF está em relação à pendência ou não da assinatura do respectivo signatário.

O estado do documento ALF em relação à assinatura do Signatário pode ser um dos seguintes:

- Pendente de Assinatura
- Assinatura Eletrônica
- Assinatura Manual

**Nome do signatário** - nome do signatário associado ao Documento ALF.

**Cargo do signatário** - nome do cargo do signatário associado ao Documento ALF.

**Indicador de signatário inválido** - indica que os dados do signatário associado ao Documento ALF estão inválidos no cadastro de Signatários, na funcionalidade de Dados de Apoio.

Este campo somente é apresentado quando o estado da assinatura do Documento ALF for igual a "Pendente" e o sistema verificar que o cadastro do signatário foi excluído ou que seu cadastro não é mais do tipo de signatário associado ao Documento ALF.

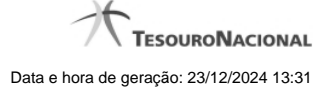

#### **4. Rodapé do Documento ALF**

Esta seção apresenta os dados da última operação de agendamento ou de execução do documento ALF exibido.

Esta seção somente é apresentada quando o o estado da ALF for "Agendada", "Parcialmente Executada" ou "Executada".

#### **Botões de opção da tela**

#### **1. Opções do grupo de Itens da ALF**

**Detalhar Documento PF** - Opção que pode ser acionada por meio do link exibido junto com o número do Documento PF. Ao ser acionada, o sistema vai apresentar o detalhamento do documento PF associado ao documento ALF sendo detalhado.

Listar Documentos PF - Opção que pode ser acionada por meio do link exibido junto do campo "Documentos PF", quando houver mais de um documento PF associado ao documentos ALF sendo detalhado. Ao ser acionada, o sistema vai apresentar a lista de documentos PF associada ao documento ALF sendo detalhado.

Esta opção somente está disponível para os documentos ALF do tipo "Liberação de Aprovação" e "Liberação de Aprovação Direta", que são de duas fases, e somente estará disponível na fase de "Aprovação".

**Personalizar Observação** - Ao ser acionada, apresenta uma tela que permite informar um texto personalizado para o campo Observação.

**Ver Erro** - Somente é apresentada se houver algum erro de processamento registrado para o agrupamento de itens do documento ALF sendo detalhado. Ao ser acionada, apresenta uma tela contendo a lista dos erros do agrupamento de itens.

#### **2. Opções das Abas de Fases de ALF**

**Cancelar Selecionados** - ao ser acionada esta opção, os itens que tiverem sido selecionados na lista dos itens da ALF serão cancelados.

Para os tipos de ALF com duas fases, somente é apresentada na fase de Aprovação.

Somente é habilitada se a ALF não estiver em estado final ("Executada" ou "Cancelada") e ao menos um item estiver selecionado.

**Incluir Itens** - ao ser acionada, o sistema permite que sejam incluídos novos itens no agrupamento de itens do documento ALF detalhado.

Para os tipos de ALF com duas fases, somente é apresentada na fase de Aprovação.

Esta opção somente será habilitada se a ALF estiver nos estados "Emitida" ou "Autorizada".

#### **3. Opções de Signatários da ALF**

Nesta área são apresentadas as opções específicas para informação das assinaturas dos signatários do documento ALF.

**Alterar Signatários** - Ao ser acionada, permite mudar os signatários do documento ALF que ainda estiverem com assinatura pendente enquanto o estado for "Emitida" ou "Autorizada". Permite também adicionar novos signatário quando houver menos de 3 signatários associados ao documento.

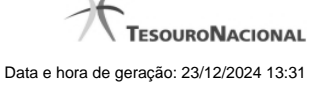

**Desmarcar Assinatura** - Quando acionada permite que a assinatura Manual informada para o documento ALF seja retirada, desde que o estado da ALF seja igual a "Emitida" ou "Autorizada".

**Marcar Assinatura** - Quando acionada permite que a assinatura Manual seja informada para ALF que esteja no estado igual a "Emitida" e cuja informação de signatários seja igual a "Pendente de Assinatura".

**Assinar eletronicamente** - Quando acionada permite que o próprio signatário assine eletronicamente ALF que esteja no igual a "Emitida" e cuja informação de signatários seja igual a "Pendente de Assinatura".

**Revogar Assinatura** - Quando acionada permite que o próprio signatário retire sua assinatura eletrônica já fornecida para o documento ALF, desde que o estado da ALF seja igual a "Emitida" ou "Autorizada".

#### **4. Opções Gerais para do Documentos ALF**

**Aprovar** - Ao ser acionada, gera documentos PF de Aprovação para os itens pendentes da fase de Aprovação.

Somente será apresentada, se o tipo de ALF for de duas fases.

Esta opção somente será habilitada se a ALF estiver nos estados "Emitida" ou "Autorizada" ou "Parcialmente Aprovada".

**Executar** - Ao ser acionada, gera documentos PF correspondente ao tipo de ALF dos itens pendentes de execução.

Para o tipo de ALF que possui 2 fases, somente é apresentada se o estado do documento ALF for "Aprovada" ou "Parcialmente Executada".

Para o tipo de ALF que possui fase única, somente é apresentada se o estado do documento ALF for "Autorizada" ou "Parcialmente Executada".

Esta opção somente será habilitada se a ALF estiver nos estados "Emitida" ou "Autorizada" ou "Parcialmente Aprovada".

**Agendar** - Ao ser acionada, o sistema apresenta uma tela onde deve-se informar a data do agendamento.

Para o tipo de ALF que possui 2 fases, somente é apresentada se o estado do documento ALF for "Aprovada" ou "Parcialmente Executada".

Para o tipo de ALF que possui fase única, somente é apresentada se o estado do documento ALF for "Autorizada" ou "Parcialmente Executada".

Esta opção somente será habilitada se a ALF for de tipo agendável.

**Reagendar** - Ao ser acionada, o sistema apresenta uma tela onde deve-se informar a nova data do agendamento.

Esta opção somente será habilitada se o documento ALF deve possuir o estado "Agendada".

Esta opção somente será habilitada se a ALF for de tipo agendável.

**Desagendar** - Ao ser acionada, o sistema faz o desagendamento dos itens do documento ALF.

Esta opção somente será habilitada se o documento ALF possuir o estado "Agendada".

**Cancelar ALF** - Ao ser acionada, o sistema efetua o cancelamento todo o documento ALF sendo detalhado.

Esta opção somente será habilitada se o documento ALF possuir o estado "Emitida" ou "Autorizada".

**Imprimir** - Ao ser acionada, o sistema permite imprimir o documento ALF sendo detalhado.

Esta opção somente será habilitada se o documento ALF possuir estado diferente de "Cancelada".

**Histórico** - Ao ser acionada, o sistema apresenta uma tela contendo as informações do histórico do documento ALF.

**Retornar** - Ao ser acionada, fecha a tela de detalhamento do documento ALF e retorna para a funcionalidade GERALF.

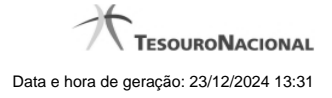

# **Próximas Telas**

[Erro de Processamento da ALF](http://manualsiafi.tesouro.gov.br/programacao-financeira/autorizacao-de-liberacao-mov.-financeira/geralf-gerenciar-alf/geralf-alf-de-transferencia/geralf-erro-de-processamento-da-alf) [Alterar Signatários da ALF](http://manualsiafi.tesouro.gov.br/programacao-financeira/autorizacao-de-liberacao-mov.-financeira/geralf-gerenciar-alf/geralf-alf-de-transferencia/geralf-detalhar-alf-alterar-signatarios) [Detalhar Histórico da ALF](http://manualsiafi.tesouro.gov.br/programacao-financeira/autorizacao-de-liberacao-mov.-financeira/geralf-gerenciar-alf/geralf-alf-de-transferencia/geralf-detalhar-alf-historico) [GERALF - Lista de Documentos PF Gerados](http://manualsiafi.tesouro.gov.br/programacao-financeira/autorizacao-de-liberacao-mov.-financeira/geralf-gerenciar-alf/geralf-alf-de-transferencia/geralf-lista-de-documentos-pf) [GERALF - Agendar/Reagendar](http://manualsiafi.tesouro.gov.br/programacao-financeira/autorizacao-de-liberacao-mov.-financeira/geralf-gerenciar-alf/geralf-alf-de-transferencia/geralf-agendar) [GERALF - Resumo da Execução, Cancelamento ou Aprovação da ALF](http://manualsiafi.tesouro.gov.br/programacao-financeira/autorizacao-de-liberacao-mov.-financeira/geralf-gerenciar-alf/geralf-alf-de-transferencia/geralf-detalhar-alf-resumo) [GERALF - Incluir Itens](http://manualsiafi.tesouro.gov.br/programacao-financeira/autorizacao-de-liberacao-mov.-financeira/geralf-gerenciar-alf/geralf-alf-de-transferencia/geralf-incluir-item) [Personalizar Observação](http://manualsiafi.tesouro.gov.br/programacao-financeira/autorizacao-de-liberacao-mov.-financeira/geralf-gerenciar-alf/geralf-alf-de-transferencia/personalizar-observacao) [Detalhar Documento PF gerado](http://manualsiafi.tesouro.gov.br/programacao-financeira/autorizacao-de-liberacao-mov.-financeira/geralf-gerenciar-alf/geralf-alf-de-transferencia/detalhar-programacao-financeira)

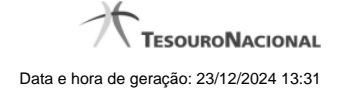

# **1.1 - Erro de Processamento da ALF**

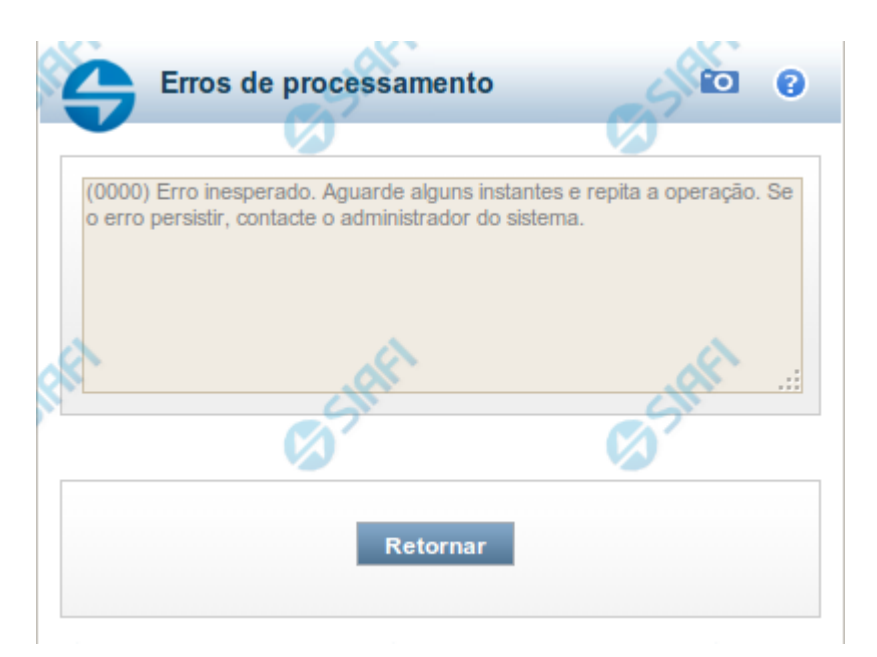

# **GERALF - Detalhar Erro de Processamento da ALF**

Esta tela apresenta os detalhes de erros ocorridos durante o processamento de um documento ALF e é acionada a partir da tela de detalhamento de um documento ALF que possua erro de processamento.

#### **Campos**

**Mensagem de erro** - exibe uma lista de todas os códigos e das respectivas mensagens de erro de processamento ocorridos na tentativa de processar o documento ALF detalhado.

# **Opções**

**Retornar** - Ao ser acionada, retorna para a tela anteriormente apresentada.

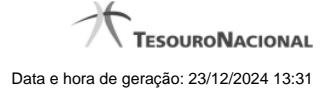

# **1.2 - Alterar Signatários da ALF**

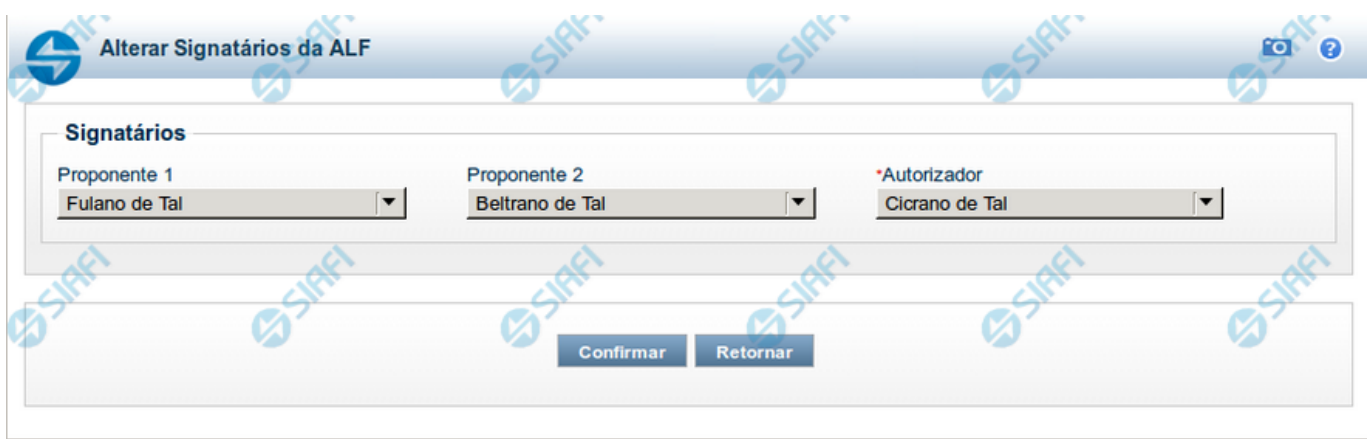

# **GERALF - Alterar os Signatários da ALF**

Esta tela permite informar ou alterar os Signatários informados para um documento ALF. Ela é acionada a partir da tela de detalhamento dos respectivo documento ALF ao qual os Signatários estão associados.

# **Campos**

**Proponente 1** - permite selecionar um nome dentre os nomes cadastrados como Signatários do tipo "Proponente 1" para a UG Emitente do Documento ALF em questão.

**Proponente 2** - permite selecionar um nome dentre os nomes cadastrados como Signatários do tipo "Proponente 2" para a UG Emitente do Documento ALF em questão.

**Autorizador** - permite selecionar um nome dentre os nomes cadastrados como Signatários do tipo "Autorizador" para a UG Emitente do Documento ALF em questão.

# **Opções**

**Retornar** - Ao ser acionada, retorna para a tela anteriormente apresentada.

**Confirmar** - Ao ser acionada, associa o(s) nome(s) de Signatário(s) selecionado(s) ao Documento ALF em questão.

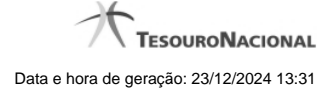

# **1.3 - Detalhar Histórico da ALF**

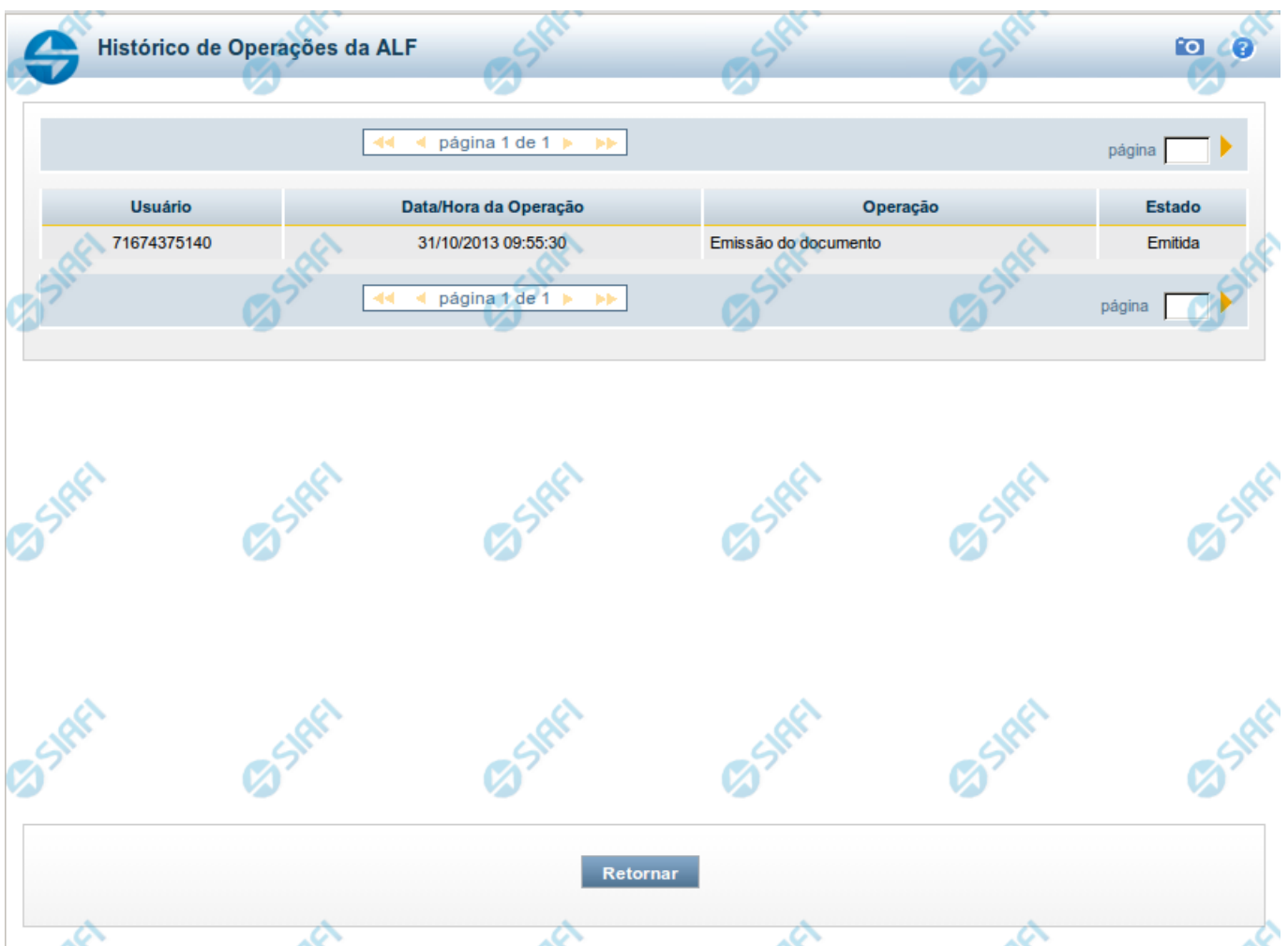

**GERALF - Histórico do Documento ALF**

Esta tela exibe uma lista das operações realizadas sobre o Documento ALF detalhado. Ela é acionada a partir da opção Histórico, apresentada nas telas de detalhamento dos respectivos documentos ALF.

# **Campos**

**Usuário** - exibe o código do usuário responsável pela operação registrada pelo item de histórico. O nome do usuário é apresentado ao passar o mouse sob o código.

**Data/hora da operação** - exibe a data e hora em que a operação registrada pelo item de histórico foi realizada.

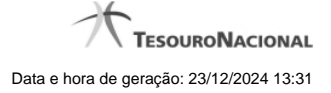

**Operação** - exibe o nome da operação registrada pelo item de histórico.

**Estado** - exibe o nome do estado do documento ALF atribuído pela operação registrada pelo item de histórico.

# **Opções**

**Retornar** - Ao ser acionada, retorna para a tela anteriormente apresentada.

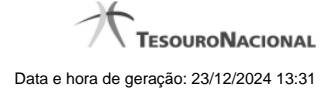

# **1.4 - GERALF - Lista de Documentos PF Gerados**

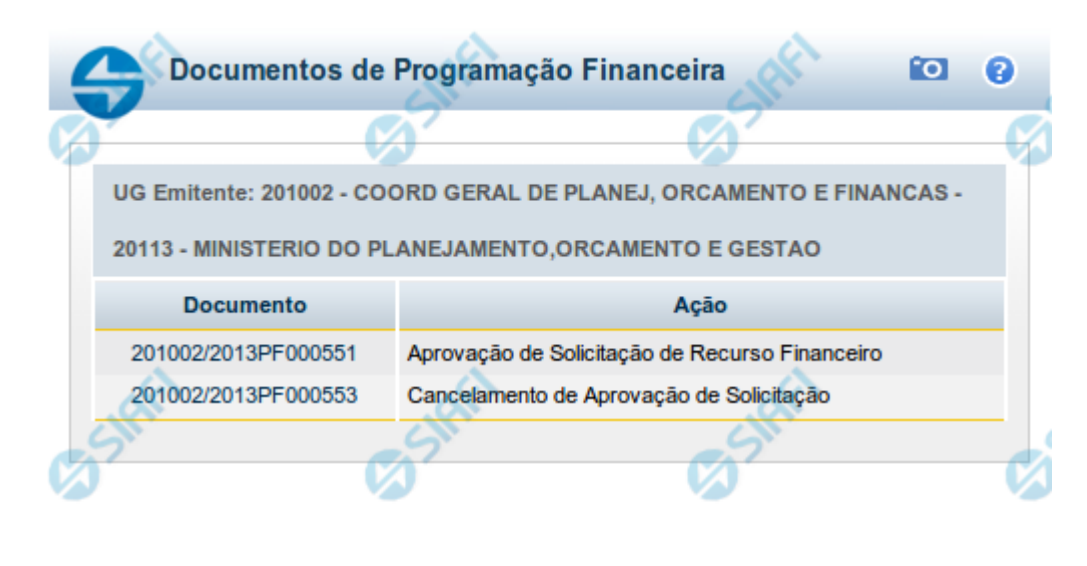

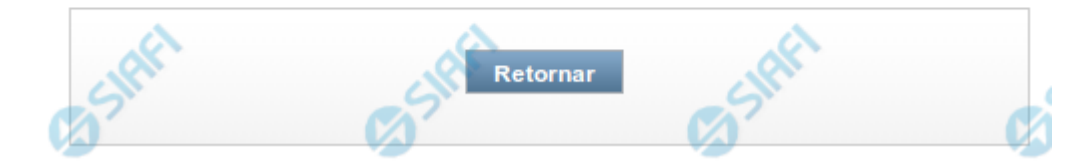

# **Listar Documentos PF**

Esta tela exibe a lista dos Documentos PF associados a um Documento ALF. Cada item da lista apresentada é um link que permite a visualização das informações detalhadas do documento PF cujo número é apresentado na listagem.

# **Campos**

**UG Emitente** - exibe o código e o nome da UG Emitente do documento ALF a partir do qual os documentos PF listados foram gerados.

# **Lista de Documentos PF**

Exibe a lista dos documentos de Programação Financeira gerados a partir do registro do documento ALF. Cada item da lista exibe os seguintes campos:

**Número do Documento PF** - número do documento de Programação Financeira listado.

O campo Número do Documento PF é um link que, quando acionado, apresenta os detalhes do documento de Programação Financeira gerado.

**Ação** - exibe o nome da Ação de Programação Financeira do documento PF listado.

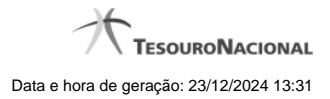

# **Botões**

**Retornar** - Clique nesta opção para fechar a tela atual.

# **Próximas Telas**

[Detalhar Programação Financeira](http://manualsiafi.tesouro.gov.br/programacao-financeira/autorizacao-de-liberacao-mov.-financeira/geralf-gerenciar-alf/geralf-alf-de-transferencia/geralf-lista-de-documentos-pf/detalhar-programacao-financeira)

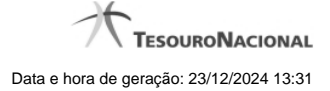

# **1.4.1 - Detalhar Programação Financeira**

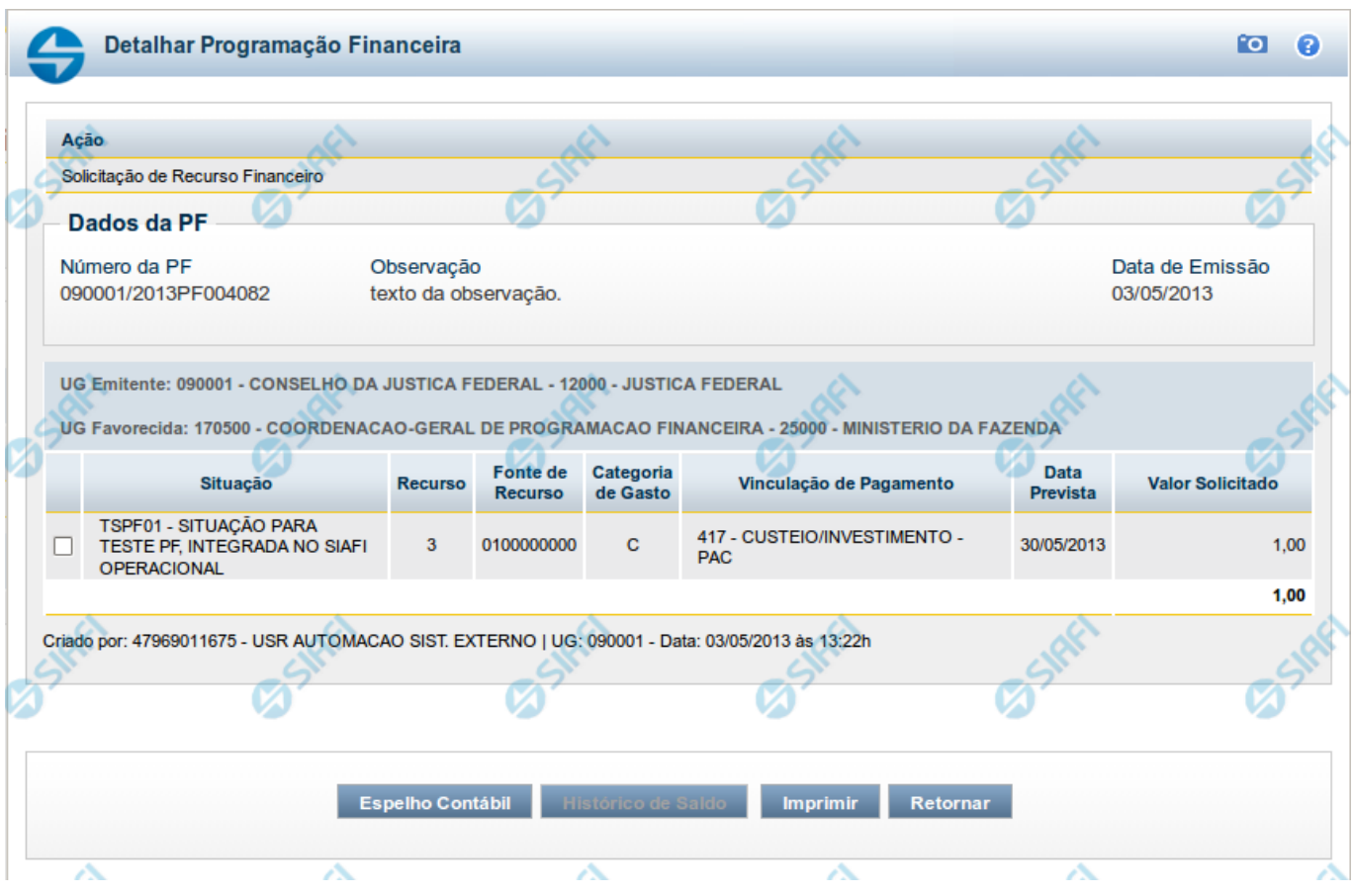

# **Detalhar Programação Financeira**

Apresenta as informações detalhadas de um documento de Programação Financeira registrado.

# **Campos**

As informações detalhadas do documento de Programação Financeira são organizadas conforme segue:

#### **a) Cabeçalho**

**Ação** - exibe o nome da Ação associada ao documento de Programação Financeira detalhado.

**Número da PF** - exibe o número do documento de Programação Financeira sendo detalhado.

**Observação** - exibe informações complementares aos dados do documento de Programação Financeira sendo detalhado.

**Data de Emissão** - exibe a data em que foi emitido o documento de Programação Financeira sendo detalhado.

**UG Emitente** - exibe o Código e o Nome da UG que emitiu o documento de Programação Financeira sendo detalhado, seguido pelo código e nome do Órgão a que a UG Emitente pertence.

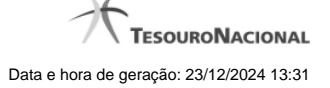

**UG Favorecida** - exibe o Código e o Nome da UG beneficiária dos recursos registrados pelo documento de Programação Financeira sendo detalhado, seguido pelo código e nome do Órgão a que a UG Favorecida pertence.

#### **b) Detalhes do Item de Programação Financeira**

O detalhamento da Programação Financeira apresenta as seguintes informações:

**Célula Orçamentária** - o sistema exibe as informações da Célula Orçamentária dos recursos que compõem a Programação Financeira sendo detalhada:

Quando a ação for de remanejamento, o sistema exibe as informações das células orçamentárias de origem ("De") e de destino ("Para") dos dos dados da Célula Orçamentária que compõem a Programação Financeira sendo detalhada:

**De:** nesta linha são apresentados os dados da Célula Orçamentária de origem dos recursos financeiros que compõem a Programação Financeira sendo detalhada;

**Para:** nesta linha são apresentados os dados da Célula Orçamentária de destino dos recursos financeiros que compõem a Programação Financeira sendo detalhada.

Cada linha de origem (**De**) e de destino (**Para**) dos recursos é composta pelas informações detalhadas da respectiva Célula Orçamentária.

**Situação** - exibe o código e o nome da Situação contábil que compõe a Célula Orçamentária do item que compõe a Programação Financeira.

**Recurso** - exibe o valor do item de Recurso associado à versão da Situação contábil que compõe a Célula Orçamentária do item que compõe a Programação Financeira.

**Fonte de Recurso** - exibe o valor da Fonte de Recurso da Célula Orçamentária do item que compõe a Programação Financeira.

**Categoria de Gasto** - exibe o código da Categoria de Gasto da Célula Orçamentária do item que compõe a Programação Financeira.

**Vinculação de Pagamento** - exibe o código e o nome da Vinculação de Pagamento da Célula Orçamentária do item que compõe a Programação Financeira.

**[data]** - apresenta a data ou mês/ano de liberação ou remanejamento ou transferência do recurso sendo detalhado, dependendo do tipo de Ação do Documento de Programação Financeira sendo detalhado.

**Valor** - apresenta o valor proveniente da célula orçamentária exibida que compõem o valor total do documento de Programação Financeira sendo detalhado.

**Total** - apresenta o somatório dos valores provenientes de cada célula Orçamentária que compõe o documento de Programação Financeira sendo detalhado.

#### **c) Informações de Auditoria**

**Criado por** - contém o CPF e o nome do usuário responsável pelo registro da Programação Financeira.

**UG** - contém a UG do usuário responsável pelo registro da Programação Financeira.

**Data** - contém a data do registro da Programação Financeira.

**Hora** - contém a hora do registro da Programação Financeira.

#### **Botões**

**Espelho Contábil** - clique nesta opção para exibir o roteiro contábil e o detalhamento do documento de Programação Financeira, no sistema SIAFI Operacional.

**Histórico de Saldo** - clique neste botão para exibir as informações detalhadas do Histórico de Saldo do documento de Programação Financeira sendo detalhado. Esta opção somente é apresentada quando a Ação do documento PF sendo detalhado for igual a Solicitação de Remanejamento.

**Imprimir** - clique nesta opção para imprimir o documento de Programação Financeira que está sendo detalhado.

**Retornar** - clique nesta opção para fechar a tela atual.

# **Próximas Telas**

[Histórico de Saldo](http://manualsiafi.tesouro.gov.br/programacao-financeira/programacao-de-recurso-financeiro/solicitar-recurso-financeiro/resumo-solicitar-recursos-financeiros/solicitacao-de-recurso-financeiro-gerada/detalhar-programacao-financeira/historico-de-saldo)

# **1.5 - GERALF - Agendar/Reagendar**

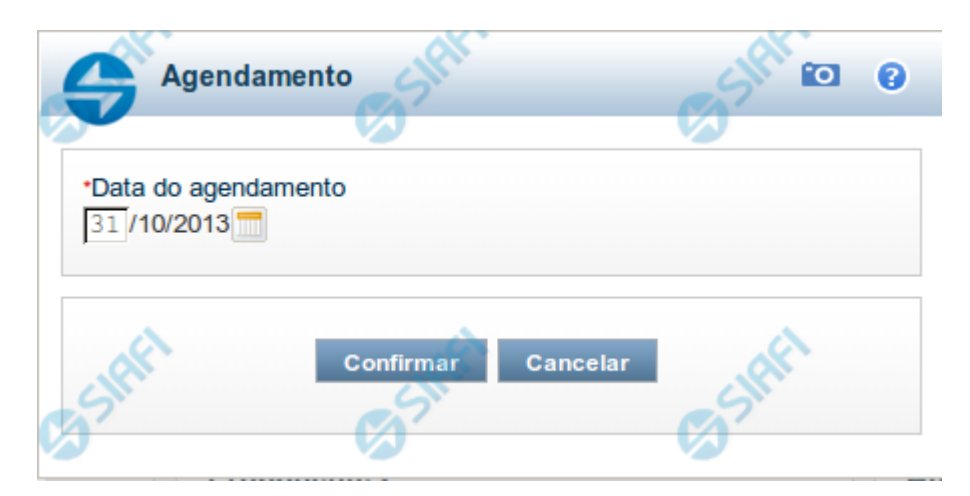

# **GERALF - Agendar/Reagendar ALF**

Esta tela é apresentada quando é acionada a opção Agendar ou a opção Reagendar, na tela de detalhamento de um documento ALF, na funcionalidade GERALF.

Documentos ALF que possuem duas fases somente podem ser agendados se o estado da ALF for "Aprovada" ou "Parcialmente Executada".

Documentos ALF de fase única somente podem ser agendados se o estado da ALF for "Autorizada" ou "Parcialmente Executada".

Documentos ALF somente podem ser reagendados se o estado da ALF for "Agendada".

O formulário possui o campo a seguir:

**Data do Agendamento** - informe a data desejada para agendamento da execução automática do documento ALF detalhado.

Se estiver sendo feito um reagendamento, significa que o processamento da execução do documento ALF será mudado da data previamente informada para a nova data que você informar neste campo.

# **Opções**

**Confirmar** - Confirma o agendamento da execução do documento ALF para a data informada.

**Cancelar** - Ignora o valor informado para o campo Data do Agendamento.

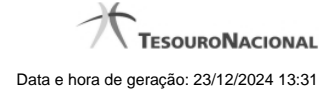

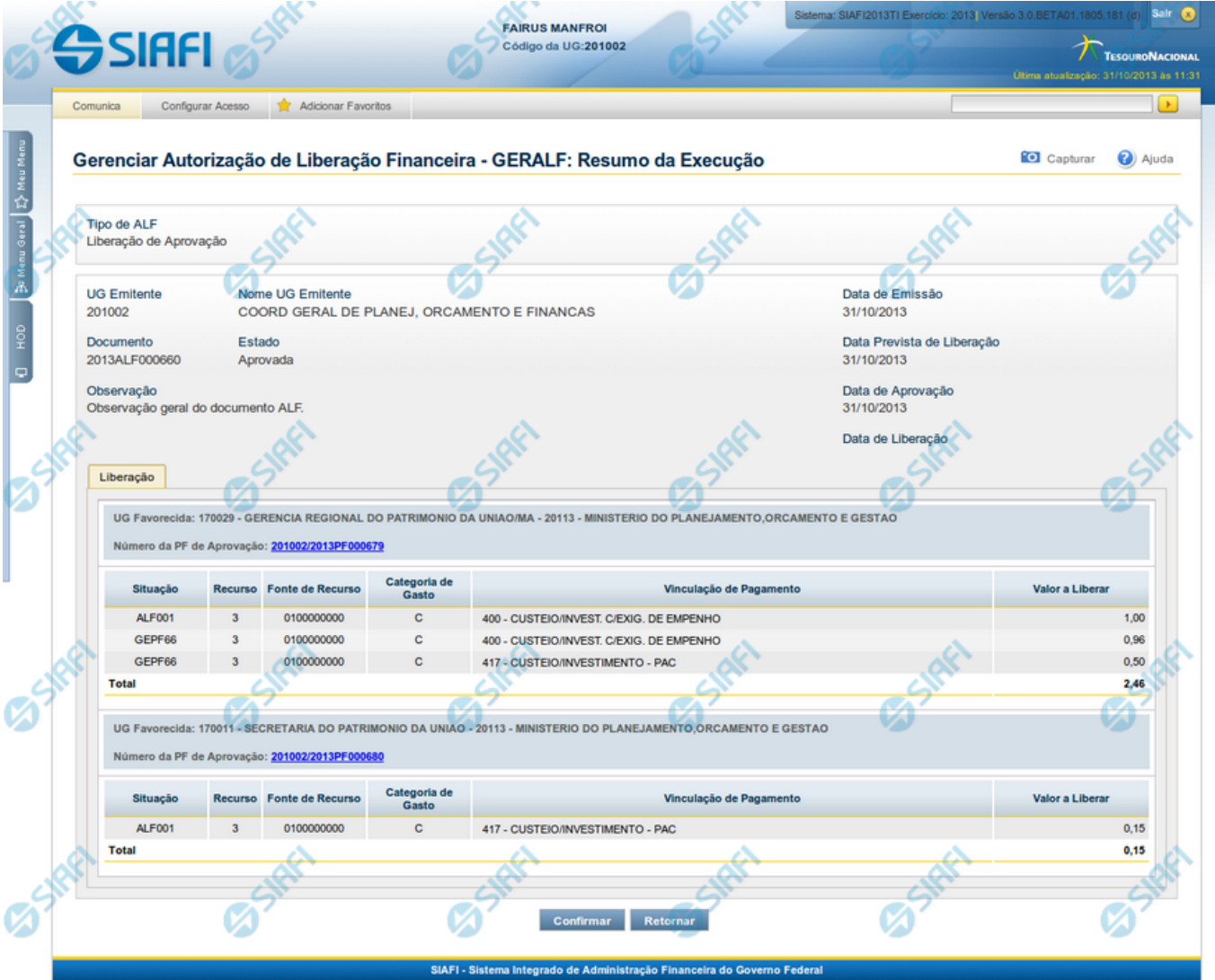

# **1.6 - GERALF - Resumo da Execução, Cancelamento ou Aprovação da ALF**

**GERALF - Resumo da Execução, Cancelamento ou Aprovação da ALF**

A tela de resumo é apresentada para confirmação da operação a ser executada sobre os itens ALF que tiverem sido selecionados ou que forem passíveis de sofrer a operação acionada na tela de Detalhamento da ALF.

Esta tela é apresentada após o acionamento de uma das operações a seguir:

**Aprovar** - esta operação é acionada para aprovar itens de ALF que ainda estejam pendentes da fase de Aprovação, para ALFs dos tipos:

- Liberação de Aprovação
- Liberação de Aprovação Direta

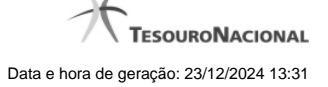

**Executar** - esta operação é acionada para executar as ALFs que possuam dois tipos de pendências, conforme abaixo:

Itens pendentes de Liberação: a operação Executar pode ser acionada para os seguintes tipos de ALF que estejam pendentes de liberação:

- i. Liberação de Aprovação
- ii. Liberação de Aprovação Direta

Itens pendentes de Execução: a operação Executar pode ser acionada para os seguintes tipos de ALF que estejam pendentes de execução:

- i. Transferência
- ii. Remanejamento
- iii. Remanejamento Direto
- iv. Devolução
- v. Cancelamento de Liberação e Transferência

**Cancelar ALF** - esta operação vai cancelar todos os itens do documento ALF e o próprio documento.

**Cancelar selecionados** - esta operação vai cancelar apenas os itens do documento ALF que tiverem sido selecionados.

Os dados de resumo da execução da ALF é distribuído numa tela organizada nas seções descritas a seguir.

# **1. Cabeçalho do documento ALF**

**Tipo de ALF** - exibe o nome do tipo de documento ALF do resumo.

**UG Emitente** - exibe o código da UG que emitiu o documento ALF do resumo.

**Nome da UG Emitente** - exibe o nome da UG que emitiu o documento ALF do resumo.

**Data de Emissão** - exibe a data em que o documento ALF do resumo foi emitido.

**Documento** - exibe o número do documento ALF sendo detalhado.

**Estado** - exibe o nome do estágio de execução em que se encontra o documento ALF do resumo.

**Data de Aprovação** - exibe a data em que foi aprovado o documento ALF do resumo.

**Data de Prevista de Liberação** - exibe a data prevista para liberação do documento ALF do resumo.

Este campo somente é apresentado para os tipos de ALF "Liberação de Aprovação" e "Liberação de Aprovação Direta".

**Data de Execução** - exibe a data de execução do documento ALF do resumo.

Este campo tem seu rótulo alternado entre "Data de Liberação", "Data de Transferência", "Data de Remanejamento", "Data de Devolução" e "Data de Cancelamento", a depender do tipo do documento ALF que está sendo executado.

**Observação** - exibe o texto com informações complementares informadas para o documento ALF sendo resumido.

**2. Aba de Fases da ALF**

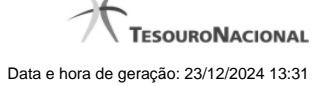

O sistema apresentará aba que está sofrendo a operação, com os campos de dados relativos à respectiva fase do documento ALF detalhado.

São exibidas as informações a seguir:

**[nome da fase]** - os agrupamentos de itens que compõem o documento ALF detalhado são apresentados na aba, da seguinte forma:

- para o Tipo de ALF "Liberação de Aprovação" e operação "Aprovar", é apresentada a aba "Aprovação";
- para o Tipo de ALF "Liberação de Aprovação Direta" e operação "Aprovar", é apresentada a aba "Aprovação Direta";
- para o Tipo de ALF "Liberação de Aprovação" e Liberação de Aprovação Direta" e operação "Executar", é apresentada a aba "Liberação";
- para os tipos de ALF "Transferência", "Remanejamento", "Remanejamento Direto", "Devolução" e "Cancelamento de Liberação e Transferência" (que são de fase única) é apresentado o nome corresponde ao nome do tipo da ALF.

**Total Geral** - exibe a soma de todos os itens que compõem os agrupamentos contidos no Resumo.

#### **2.1. Cabeçalho do Grupo de Itens da ALF para a Fase**

Esta seção apresenta os agrupamentos de itens da ALF específicos de cada uma das fases do tipo de ALF.

**UG Favorecida** - exibe o Código e nome da UG Favorecida do documento ALF do resumo, seguidos pelo Código e nome do Órgão a que pertence a UG Favorecida.

**Indicador de Limite de Saque** - informa se os itens ALF do agrupamento afetam ou não o limite de saque.

Este campo somente é apresentado caso o tipo de ALF seja "Remanejamento" ou "Remanejamento Direto".

**Documento PF** - exibe o número do documento PF associado ao agrupamento de itens do documento ALF e à respectiva fase de execução.

Quando houver mais de um documento associado ao agrupamento, é apresentado o texto "Documentos PF".

O campo é um link que, quando acionado, exibe uma tela que contém os detalhes do documento PF associado ao agrupamento de itens da ALF.

**Total** - exibe o valor total do grupo de itens do documento ALF, para a fase da aba.

#### **2.2. Lista de itens da ALF para a Fase**

Esta seção apresenta os itens de ALF específicos da UG Favorecida do agrupamento de itens da fase da ALF. Cada item da lista exibe os campos detalhados abaixo:

**Célula Financeira** - é um conjunto de campos que exibe as informações da célula financeira do item de agrupamento do documento ALF sendo exibido. É formado pelos campos a seguir:

**Situação** - código da Situação contábil que compõe a Célula Financeira dos itens que compõem o documento ALF.

**Recurso** - exibe o código do Recurso relacionado à Situação dos itens que compõem o documento ALF.

**Fonte de Recurso** - exibe o código da Fonte de Recurso que compõe a Célula Financeira dos itens que compõem o documento ALF.

**Categoria de Gasto** - exibe o código da Categoria de Gasto que compõe a Célula Financeira dos itens que compõem o documento ALF.

**Vinculação de Pagamento** - exibe o código e o nome da Vinculação de Pagamento, usado para vincular um pagamento a uma determinada despesa.

**[data do item ALF]** - exibe um campo contendo as datas/prazos relacionadas ao processamento previsto para o item de ALF. O sistema apresentará um dos campos a seguir, conforme seja o tipo de ALF sendo exibido:

**Mês Lib./Transf.** - este campo é apresentado quando o tipo de ALF for "Remanejamento" ou "Remanejamento Direto" e exibe o mês da liberação ou transferência do recurso que se quer remanejar.

**Mês de Programação** - este campo é apresentado quando o tipo de ALF for "Devolução" ou "Cancelamento de Liberação e Transferência" e exibe o mês da programação da célula financeira.

**[valor do item ALF]** - o sistema exibe um dos campos a seguir, conforme seja o tipo do Documento ALF, o qual contém os valores do item de ALF:

**Valor a Aprovar** - exibe o valor pendente de aprovação do documento ALF.

Este campo somente é apresentado caso o tipo de ALF seja "Liberação de Aprovação" ou "Liberação de Aprovação Direta", a fase selecionada seja "Aprovação" e o item ALF esteja pendente; ou caso o tipo de ALF seja "Remanejamento" ou "Remanejamento Direto" e o item ALF esteja pendente.

**Valor a Liberar** - exibe o valor pendente de liberação para o documento ALF.

Este campo somente é apresentado caso o tipo de ALF seja "Liberação de Aprovação" ou "Liberação de Aprovação Direta", a fase selecionada seja "Liberação" e o item ALF esteja pendente.

**Valor a Transferir** - exibe o valor pendente de transferência para o item que compõe o documento ALF.

Este campo somente é apresentado caso o tipo de ALF seja "Transferência" e o item ALF esteja pendente.

**Valor a Devolver** - exibe o valor pendente de devolução para o item que compõe o documento ALF.

Este campo somente é apresentado caso o tipo de ALF seja "Devolução" e o item ALF esteja pendente.

**Valor a Cancelar** - exibe o valor pendente de cancelamento para o item que compõe o documento ALF.

Este campo somente é apresentado caso o tipo de ALF seja "Cancelar Liberação e Transferência" e o item ALF esteja pendente.

**[campos variáveis]** - este conjunto de campos é apresentado caso a Situação informada para o item do documento ALF exija. O nome dos campos e a informação que apresentam também vai depender da Situação PF do item.

#### **Botões**

**Confirmar** - Ao ser acionada, inicia o processamento do registro dos itens de ALF.

**Retornar** - Ao ser acionada, retorna para a tela anteriormente apresentada.

# **Próximas Telas**

[Documento de Programação Financeira Gerado](http://manualsiafi.tesouro.gov.br/programacao-financeira/autorizacao-de-liberacao-mov.-financeira/geralf-gerenciar-alf/geralf-alf-de-transferencia/geralf-detalhar-alf-resumo/documento-de-programacao-financeira-gerado-1)

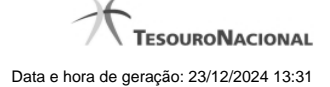

# Aprovação de Solicitação de Recurso Financeiro gerada **Fo** ℯ Data de Lançamento: 05/11/2013 UG Emitente: 201002 - COORD GERAL DE PLANEJ, ORCAMENTO E FINANCAS Número da PF **UG Favorecida** 201002/2013PF000788 170011 - SECRETARIA DO PATRIMONIO DA UNIAO Retornar

# **1.6.1 - Documento de Programação Financeira Gerado**

# **Documento de Programação Financeira Gerado**

Esta tela é apresentada como resultado do registro dos itens de ações de movimentação/programação financeira criados por uma UG. Permite, também, visualizar as informações detalhadas de cada documento PF gerado.

Caso tenha ocorrido algum erro na tentativa de registro dos documentos de programação financeira, o sistema apresenta a mensagem de erro correspondente.

Porém, se mesmo tendo ocorrido erro pelo menos um documento PF tiver sido gerado, o sistema apresenta a lista de documentos gerados e também a mensagem notificando que há erros a corrigir. Para visualizar e corrigir os erros encontrados, clique na opção "Retornar".

# **Campos**

**Data de Lançamento** - exibe a data em que o registro do item de recurso financeiro foi realizado.

**UG Emitente** - exibe o código e o nome da UG responsável pela emissão do documento de programação financeira.

# **Lista dos Documentos PF gerados**

Exibe a lista dos documentos de Programação Financeira gerados no registro dos itens de recursos financeiros. Cada item da lista exibe os seguintes campos:

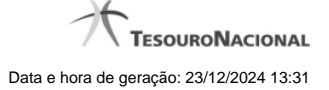

**Número da PF** - número do documento de Programação Financeira gerado.

O campo Número da PF é um link que, quando acionado, apresenta os detalhes do documento de Programação Financeira gerado.

**UG Favorecida** - exibe as UGs encarregadas favorecidas pelos recursos financeiros dos documentos PF gerados.

# **Botões**

**Retornar** - Clique nesta opção para fechar a tela atual.

# **Próximas Telas**

[Detalhar Programação Financeira](http://manualsiafi.tesouro.gov.br/programacao-financeira/autorizacao-de-liberacao-mov.-financeira/geralf-gerenciar-alf/geralf-alf-de-transferencia/geralf-detalhar-alf-resumo/documento-de-programacao-financeira-gerado-1/detalhar-programacao-financeira)

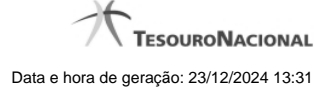

#### **1.6.1.1 - Detalhar Programação Financeira**

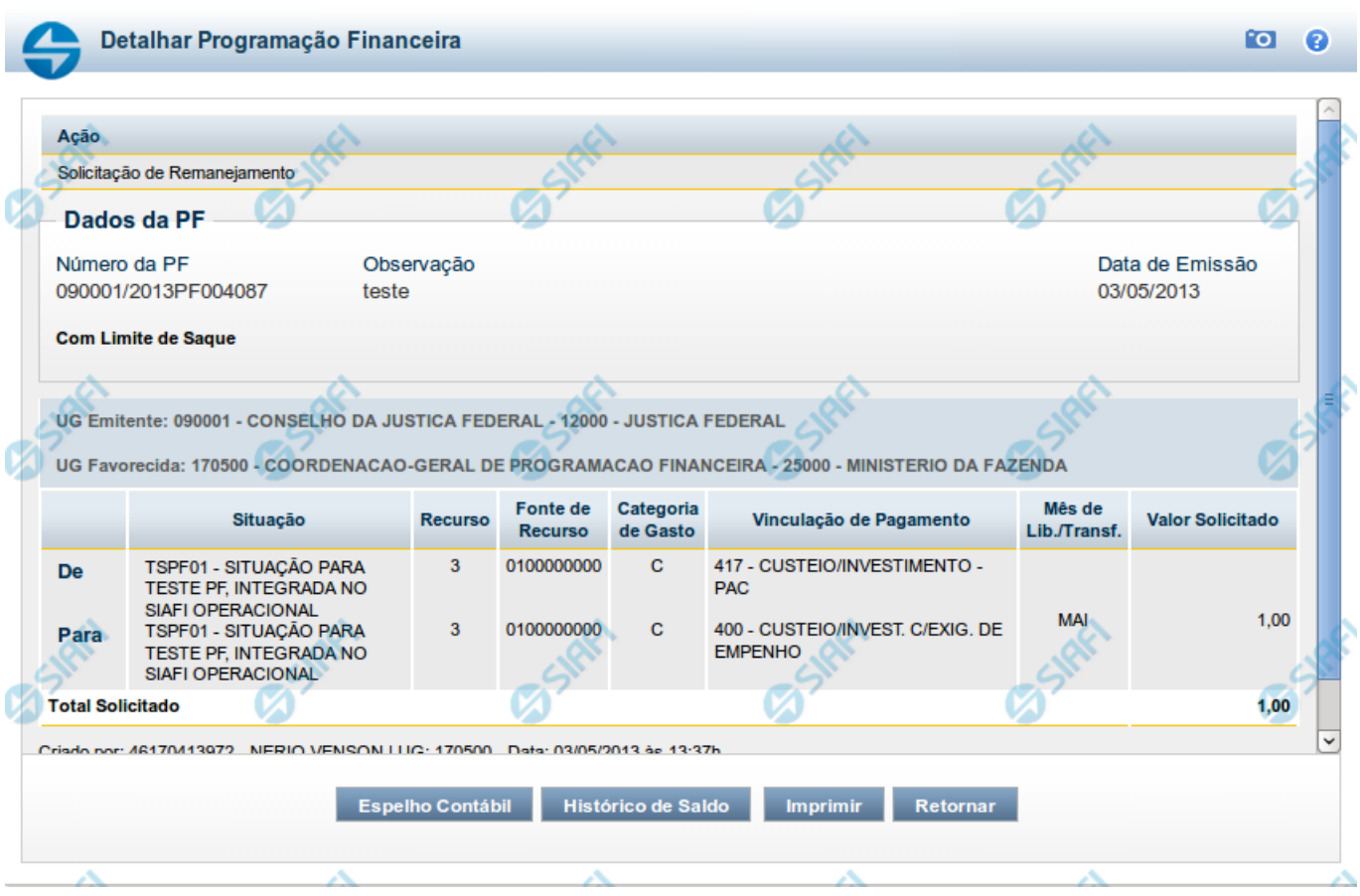

# **Detalhar Programação Financeira**

Apresenta as informações detalhadas de um documento de Programação Financeira registrado.

# **Campos**

As informações detalhadas do documento de Programação Financeira são organizadas conforme segue:

#### **a) Cabeçalho**

**Ação** - exibe o nome da Ação associada ao documento de Programação Financeira detalhado.

**Número da PF** - exibe o número do documento de Programação Financeira sendo detalhado.

**Observação** - exibe informações complementares aos dados do documento de Programação Financeira sendo detalhado.

**Data de Emissão** - exibe a data em que foi emitido o documento de Programação Financeira sendo detalhado.

**UG Emitente** - exibe o Código e o Nome da UG que emitiu o documento de Programação Financeira sendo detalhado, seguido pelo código e nome do Órgão a que a UG Emitente pertence.

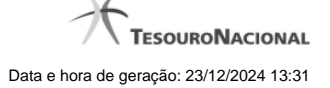

**UG Favorecida** - exibe o Código e o Nome da UG beneficiária dos recursos registrados pelo documento de Programação Financeira sendo detalhado, seguido pelo código e nome do Órgão a que a UG Favorecida pertence.

#### **b) Detalhes do Item de Programação Financeira**

O detalhamento da Programação Financeira apresenta as seguintes informações:

**Célula Orçamentária** - o sistema exibe as informações da Célula Orçamentária dos recursos que compõem a Programação Financeira sendo detalhada:

Quando a ação for de remanejamento, o sistema exibe as informações das células orçamentárias de origem ("De") e de destino ("Para") dos dos dados da Célula Orçamentária que compõem a Programação Financeira sendo detalhada:

**De:** nesta linha são apresentados os dados da Célula Orçamentária de origem dos recursos financeiros que compõem a Programação Financeira sendo detalhada;

**Para:** nesta linha são apresentados os dados da Célula Orçamentária de destino dos recursos financeiros que compõem a Programação Financeira sendo detalhada.

Cada linha de origem (**De**) e de destino (**Para**) dos recursos é composta pelas informações detalhadas da respectiva Célula Orçamentária.

**Situação** - exibe o código e o nome da Situação contábil que compõe a Célula Orçamentária do item que compõe a Programação Financeira.

**Recurso** - exibe o valor do item de Recurso associado à versão da Situação contábil que compõe a Célula Orçamentária do item que compõe a Programação Financeira.

**Fonte de Recurso** - exibe o valor da Fonte de Recurso da Célula Orçamentária do item que compõe a Programação Financeira.

**Categoria de Gasto** - exibe o código da Categoria de Gasto da Célula Orçamentária do item que compõe a Programação Financeira.

**Vinculação de Pagamento** - exibe o código e o nome da Vinculação de Pagamento da Célula Orçamentária do item que compõe a Programação Financeira.

**Mês de lib./Transf.** - apresenta o mês/ano em que o recurso será remanejado, dependendo do tipo de Ação do Documento de Programação Financeira sendo detalhado.

Este campo somente é apresentado quando se tratar de PF de remanejamento de recursos financeiros.

**Valor** - apresenta o valor proveniente da célula orçamentária exibida que compõem o valor total do documento de Programação Financeira sendo detalhado.

**Total** - apresenta o somatório dos valores provenientes de cada célula Orçamentária que compõe o documento de Programação Financeira sendo detalhado.

#### **c) Informações de Auditoria**

**Criado por** - contém o CPF e o nome do usuário responsável pelo registro da Programação Financeira.

**UG** - contém a UG do usuário responsável pelo registro da Programação Financeira.

**Data** - contém a data do registro da Programação Financeira.

**Hora** - contém a hora do registro da Programação Financeira.

# **Botões**

**Espelho Contábil** - clique nesta opção para exibir o roteiro contábil e o detalhamento do documento de Programação Financeira, no sistema SIAFI Operacional.

**Histórico de Saldo** - clique neste botão para exibir as informações detalhadas do Histórico de Saldo do documento de Programação Financeira sendo detalhado. Esta opção somente é apresentada quando a Ação do documento PF sendo detalhado for igual a Solicitação de Remanejamento.

**Imprimir** - clique nesta opção para imprimir o documento de Programação Financeira que está sendo detalhado.

**Retornar** - clique nesta opção para fechar a tela atual.

# **Próximas Telas**

[Histórico de Saldo](http://manualsiafi.tesouro.gov.br/programacao-financeira/remanejamento-financeiro/solicitar-remanejamento/resumo-solicitar-remanejamento/solicitacao-de-remanejamento-gerada/09.05.-detalhar-programacao-financeira/historico-de-saldo-por-parametros)

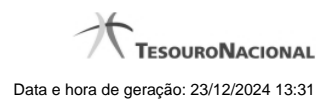

# **1.7 - GERALF - Incluir Itens**

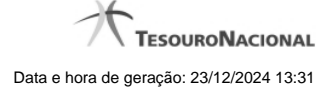

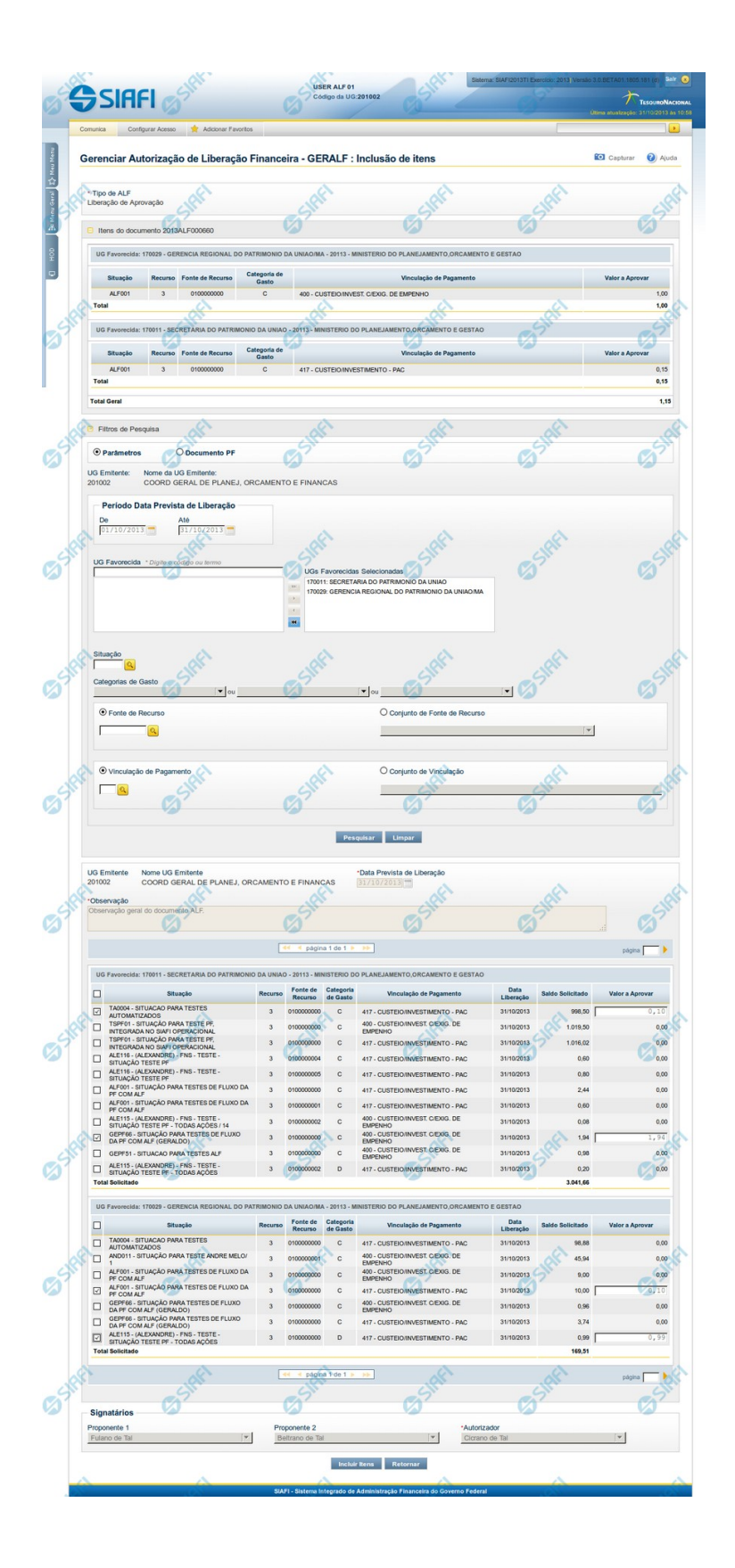

# **GERALF - Incluir Itens**

Esta tela é apresentada quando é acionada a opção Incluir Item na funcionalidade GERALF, quando estiver sendo detalhada uma ALF que esteja no estado "Emitida" ou no estado "Autorizada".

A inclusão de itens de ALF segue um fluxo que depende do tipo de ALF do documento em que o item será incluído:

**Fluxo de pesquisa** - a inclusão de itens por meio do fluxo de pesquisa é realizada para os tipos de ALF que necessitam que sejam selecionados itens financeiros de documentos PF já existentes. Os tipos de ALF que seguem o fluxo de pesquisa são os seguintes:

- Liberação de Aprovação
- Remanejamento
- Cancelamento de Liberação e Transferência
- **Devolução**

**Fluxo de inclusão** - a inclusão de itens por meio do fluxo de inclusão é realizada para os tipos de ALF que permitem o cadastramento direto de itens financeiros. Os tipos de ALF que seguem o fluxo de inclusão são os seguintes:

- Liberação de Aprovação Direta
- Remanejamento Direto
- **Transferência**

Para incluir itens em um documentos ALF já existentes, o sistema incorpora, no formulário da funcionalidade GERALF, o mesmo formulário que é apresentado pela funcionalidade INCALF para o tipo especifico de ALF do documento detalhado.

O formulário da funcionalidade GERALF para inclusão de itens de ALF é organizado em 3 seções, conforme segue:

#### **1. Cabeçalho**

Apresenta o tipo de ALF do documento ao qual os itens ALF serão adicionados.

# **2. Itens do Documento ALF**

Nesta seção, são apresentados os itens financeiros já existentes no documento ALF ao qual os novos itens serão adicionados.

Os campos e as informações apresentadas nesta seção são os mesmos exibidos no formulário de detalhamento do documento ALF, que estão descritos na página "GERALF - Detalhar ALF".

#### **3. Inclusão de itens ALF**

Esta seção é configurada conforme seja o tipo de ALF do documento ao qual os itens ALF serão adicionados. O sistema incorpora nesta seção os formulários específicos do tipo de ALF descritos nas páginas a seguir:

**ALF com fluxo de pesquisa** - a inclusão de itens em documentos ALF que seguem o fluxo de pesquisa é descrita nas páginas dos links a seguir (e seguintes):

- 1. Liberação de Aprovação
- 2. Remanejamento
- 3. Cancelamento de Liberação e Transferência
- 4. Devolução

**ALF com fluxo de inclusão** - a inclusão de itens em documentos ALF que seguem o fluxo de inclusão é descrita nas páginas dos links a seguir (e seguintes):

- 1. Liberação de Aprovação Direta
- 2. Remanejamento Direto
- 3. Transferência

# **4. Signatários**

Esta seção apresenta os campos e informações dos Signatários informados para o documento ao qual os itens ALF serão adicionados, conforme descritos na página "GERALF - Detalhar ALF".

# **Botões**

**Incluir Itens** - Clique nesse botão para que os itens informados no formulário de inclusão ou de pesquisa de itens ALF sejam adicionados ao documento ALF.

**Retornar** - Clique neste botão para descartar a inclusão de itens ALF e retornar para a tela do documento ALF.

# **Próximas Telas**

[GERALF - Incluir Item - Resumo](http://manualsiafi.tesouro.gov.br/programacao-financeira/autorizacao-de-liberacao-mov.-financeira/geralf-gerenciar-alf/geralf-alf-de-transferencia/geralf-incluir-item/geralf-incluir-item-resumo)

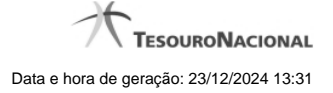

# **1.7.1 - GERALF - Incluir Item - Resumo**

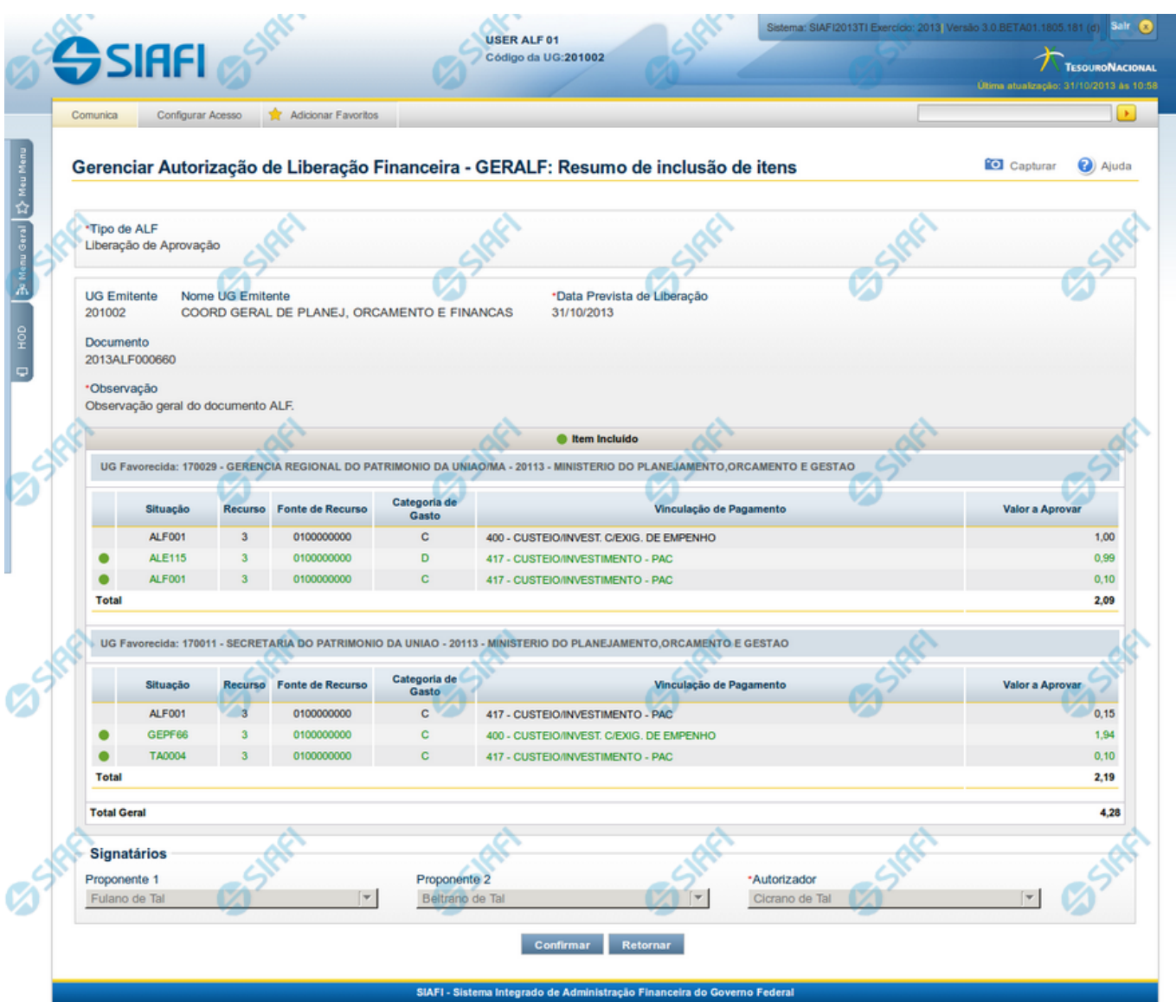

**GERALF - Incluir Itens - Resumo**

Esta tela é apresentada para confirmação da operação de inclusão de itens ALF num documento ALF existente.

Esta tela é apresentada após o acionamento da opção "Incluir Itens", depois que tiverem sido informados os itens a serem adicionados no documento ALF sendo detalhado, no formulário da funcionalidade "GERALF - Detalhar ALF".

Os itens incluídos no documento ALF são agrupados conforme os dados da UG Favorecida que possuem, e são destacados visualmente na tela.

Os dados de resumo da inclusão de itens no documento ALF são distribuídos numa tela organizada nas seções descritas a seguir.

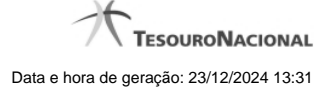

#### **1. Cabeçalho do documento ALF**

**Tipo de ALF** - exibe o nome do tipo de documento ALF.

**UG Emitente** - exibe o código da UG que emitiu o documento ALF.

**Nome da UG Emitente** - exibe o nome da UG que emitiu o documento ALF.

**Documento** - exibe o número do documento ALF.

**Observação** - exibe o texto com informações complementares informadas para o documento ALF.

#### **2. Grupo de Itens**

Esta seção apresenta os agrupamentos de itens ALF específicos de cada UF Favorecida pelos itens do documento ALF:

**UG Favorecida** - exibe o Código e nome da UG Favorecida do documento ALF do resumo, seguidos pelo Código e nome do Órgão a que pertence a UG Favorecida.

**Indicador de Limite de Saque** - informa se os itens ALF do agrupamento afetam ou não o limite de saque.

Este campo somente é apresentado caso o tipo de ALF seja "Remanejamento" ou "Remanejamento Direto".

**Documento PF** - exibe o número do documento PF vinculado no momento da inclusão dos itens na ALF.

Somente é apresentado quando o tipo de ALF for "Remanejamento" ou se os itens do grupo tenham sido incluídos por meio de Pesquisa por Documento PF.

O campo é um link que, quando acionado, exibe uma tela que contém os detalhes do documento PF vinculado à ALF.

**Total** - exibe o valor total do grupo de itens do documento ALF.

#### **2.1. Lista de itens do agrupamento**

Esta seção apresenta os itens de ALF específicos da UG Favorecida do agrupamento de itens. Cada item da lista exibe os campos detalhados abaixo:

**Célula Financeira** - é um conjunto de campos que exibe as informações da célula financeira do item de agrupamento do documento ALF sendo exibido. É formado pelos campos a seguir:

**Situação** - código da Situação contábil que compõe a Célula Financeira dos itens que compõem o documento ALF.

**Recurso** - exibe o código do Recurso relacionado à Situação dos itens que compõem o documento ALF.

**Fonte de Recurso** - exibe o código da Fonte de Recurso que compõe a Célula Financeira dos itens que compõem o documento ALF.

**Categoria de Gasto** - exibe o código da Categoria de Gasto que compõe a Célula Financeira dos itens que compõem o documento ALF.

**Vinculação de Pagamento** - exibe o código e o nome da Vinculação de Pagamento, usado para vincular um pagamento a uma determinada despesa.

**[data do item ALF]** - exibe um campo contendo as datas/prazos relacionadas ao processamento previsto para o item de ALF. O sistema apresentará um dos campos a seguir, conforme seja o tipo de ALF sendo exibido:

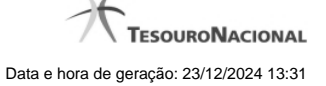

**Mês Lib./Transf.** - este campo é apresentado quando o tipo de ALF for "Remanejamento" ou "Remanejamento Direto" e exibe o mês da liberação ou transferência do recurso que se quer remanejar.

**Mês de Programação** - este campo é apresentado quando o tipo de ALF for "Devolução" ou "Cancelamento de Liberação e Transferência" e exibe o mês da programação da célula financeira.

**[valor do item ALF]** - o sistema exibe um dos campos a seguir, conforme seja o tipo do Documento ALF, o qual contém os valores do item de ALF:

**Valor a Aprovar** - exibe o valor pendente de aprovação do documento ALF.

Este campo somente é apresentado caso o tipo de ALF seja "Liberação de Aprovação" ou "Liberação de Aprovação Direta", a fase selecionada seja "Aprovação" e o item ALF esteja pendente; ou caso o tipo de ALF seja "Remanejamento" ou "Remanejamento Direto" e o item ALF esteja pendente.

**Valor Aprovado** - exibe o valor já aprovado para o documento ALF.

Este campo somente é apresentado caso o tipo de ALF seja "Liberação de Aprovação" ou "Liberação de Aprovação Direta" e se a fase seja "Aprovação" e o item ALF esteja processado.

**Valor a Liberar** - exibe o valor pendente de liberação para o documento ALF.

Este campo somente é apresentado caso o tipo de ALF seja "Liberação de Aprovação" ou "Liberação de Aprovação Direta", a fase selecionada seja "Liberação" e o item ALF esteja pendente.

**Valor Liberado** - exibe o valor já aprovado para o documento ALF.

Este campo somente é apresentado caso o tipo de ALF seja "Liberação de Aprovação" ou "Liberação de Aprovação Direta", a fase selecionada seja "Liberação" e o item ALF esteja processado.

**Valor a Transferir** - exibe o valor pendente de transferência para o item que compõe o documento ALF.

Este campo somente é apresentado caso o tipo de ALF seja "Transferência" e o item ALF esteja pendente.

**Valor Transferido** - exibe o valor transferido pelo item que compõe o documento ALF.

Este campo somente é apresentado caso o tipo de ALF seja "Transferência" e o item ALF esteja processado.

**Valor Remanejado** - exibe o valor remanejado do item que compõe o documento ALF.

Este campo somente é apresentado caso o tipo de ALF seja "Remanejamento" ou "Remanejamento Direto" e o item ALF esteja processado.

**Valor a Devolver** - exibe o valor pendente de devolução para o item que compõe o documento ALF.

Este campo somente é apresentado caso o tipo de ALF seja "Devolução" e o item ALF esteja pendente.

**Valor Devolvido** - exibe o valor já devolvido do item que compõe o documento ALF.

Este campo somente é apresentado caso o tipo de ALF seja "Devolução" e o item ALF esteja processado.

**Valor a Cancelar** - exibe o valor pendente de cancelamento para o item que compõe o documento ALF.

Este campo somente é apresentado caso o tipo de ALF seja "Cancelar Liberação e Transferência" e o item ALF esteja pendente.

**Valor Cancelado** - exibe o valor já cancelado do item que compõe o documento ALF.

Este campo somente é apresentado caso o tipo de ALF seja "Cancelar Liberação e Transferência" e o item ALF esteja processado.

**[campos variáveis]** - este conjunto de campos é apresentado caso a Situação informada para o item do documento ALF exija. O nome dos campos e a informação que apresentam também vai depender da Situação PF do item.

**3. Signatários da ALF**

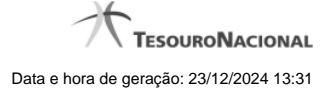

Nesta área são apresentados os nomes dos signatários do documento ALF.

Há três tipos de signatários possíveis para o documento ALF:

**Proponente 1** - nome informado para assinar o documento como "Proponente 1" para a UG Emitente e para o Tipo de ALF do documento. **Proponente 2** - nome informado para assinar o documento como "Proponente 2" para a UG Emitente e para o Tipo de ALF do documento. **Autorizador** - nome informado para assinar o documento como "Autorizadores" para a UG Emitente e para o Tipo de ALF do documento.

# **Botões**

**Confirmar** - Ao ser acionada, confirma a inclusão dos itens de ALF informados e retorna para a tela do documento ALF detalhado. **Retornar** - Ao ser acionada, retorna para a tela anteriormente apresentada.

# **Próximas Telas**

[GERALF - Detalhar ALF](http://manualsiafi.tesouro.gov.br/programacao-financeira/autorizacao-de-liberacao-mov.-financeira/geralf-gerenciar-alf/geralf-alf-de-transferencia/geralf-incluir-item/geralf-incluir-item-resumo/geralf-detalhar-alf)

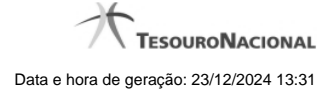

# **1.7.1.1 - GERALF - Detalhar ALF**

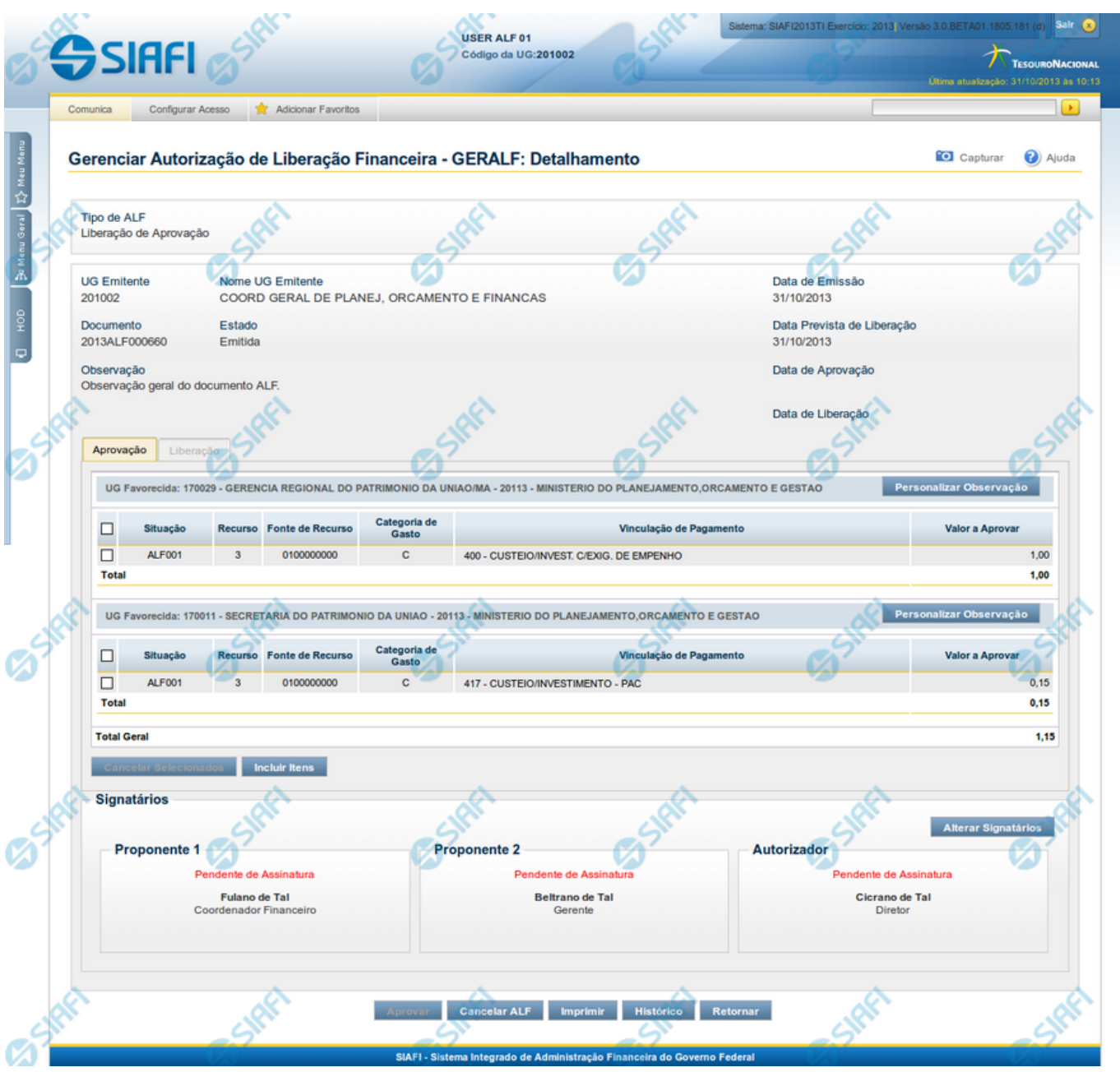

**GERALF - Detalhar Documento ALF**

Esta tela é apresentada quando é acionado o detalhamento de um documento de ALF a partir da lista de resultados da pesquisa realizada na funcionalidade GERALF.

Os documentos ALF contêm campos comuns a todos os Tipos de ALF e campos que são específicos para cada um dos tipos, os quais são organizados conforme as seções descritas a seguir.

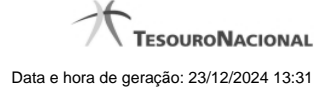

#### **1. Cabeçalho do documento ALF**

Na seção de cabeçalho da tela, são apresentadas as seguintes informações do documento que está sendo detalhado:

**Tipo de ALF** - exibe o nome do tipo de documento ALF.

**UG Emitente** - exibe o código da UG que emitiu o documento ALF.

**Nome da UG Emitente** - exibe o nome da UG que emitiu o documento ALF.

**Data de Emissão** - exibe a data em que o documento ALF foi emitido.

**Documento** - exibe o número do documento ALF.

**Estado** - exibe o nome do estágio de execução em que se encontra o documento ALF.

O documento ALF possuirá um dos Estados descritos a seguir:

- **Emitida**: a ALF está no estado Emitida quando houver assinaturas pendentes.
- **Cancelada**: a ALF está no estado Cancelada quando houver somente itens cancelados no documento ALF.
- **Autorizada**: a ALF está no estado Autorizada quando não há assinaturas pendentes e nenhum dos itens da ALF tenha sido processado.
- **Parcialmente Aprovada**: a ALF está no estado Parcialmente Aprovada quando a ALF seja dos tipos "Liberação de Aprovação" ou "Liberação de Aprovação Direta" e quando pelo menos um dos seus itens esteja pendente de aprovação.
- **Agendada**: a ALF está no estado Agendada quando já tiver sido feito o agendamento de sua execução para processamento automático.
- **Aprovada**: a ALF está no estado Aprovada quando o tipo de ALF for "Liberação de Aprovação" ou "Liberação de Aprovação Direta" e não possua itens pendentes da fase de Aprovação e que nenhum dos itens da fase de Liberação tenha sido processado.
- **Parcialmente Executada**: a ALF está no estado Parcialmente Executada quando houver pelo menos um dos seus itens pendente de execução.
- **Executada**: a ALF está no estado Executada quando não possuir itens que estejam pendentes de execução.

**Data de Agendamento** - exibe a data do último agendamento comandado para o documento ALF.

Somente é apresentada quando o estado da ALF for igual a "Agendada".

**Data da Transferência** - exibe a data da última execução de transferência registrada para o documento ALF.

Somente é apresentada quando o Tipo da ALF for igual a "Transferência".

**Data de Cancelamento** - exibe a data da última execução de cancelamento de liberação/transferência registrado para o documento ALF.

Somente é apresentada quando o Tipo da ALF for igual a "Cancelamento de Liberação e Transferência".

**Data de Devolução** - exibe a data da última execução de devolução de recursos financeiros registrada para o documento ALF.

Somente é apresentada quando o Tipo da ALF for igual a "Devolução".

**Data de Remanejamento** - exibe a data última execução de remanejamento dos recursos financeiros registrada para o documento ALF.

Somente é apresentada quando o Tipo da ALF for igual a "Remanejamento" ou "Remanejamento Direto".

**Data de Aprovação** - exibe a data última aprovação de recursos financeiros registrada para o documento ALF.

Somente é apresentada quando o Tipo da ALF for igual a "Liberação de Aprovação" ou "Liberação de Aprovação Direta".

**Data de Liberação** - exibe a data última execução de liberação de recursos financeiros registrada para o documento ALF.

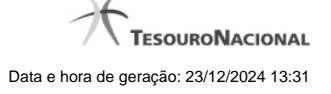

#### Somente é apresentada quando o Tipo da ALF for igual a "Liberação de Aprovação" ou "Liberação de Aprovação Direta".

**Observação** - exibe o texto informado para criação do documento ALF sendo detalhado.

# **2. Aba de Fases da ALF**

O sistema apresentará abas que contêm os campos de dados relativos às fases previstas para o tipo de ALF do documento que está sendo detalhado.

Para cada aba, são exibidas as informações a seguir:

**[nome da fase]** - os agrupamentos de itens que compõem o documento ALF detalhado são apresentados em abas cujo número corresponde às fases configuradas para execução do Tipo de ALF do documento, as quais são as seguintes:

- para o Tipo de ALF "Liberação de Aprovação", são apresentadas as abas "Aprovação" e "Liberação";
- para o tipo de ALF "Liberação de Aprovação Direta" são apresentadas as abas "Aprovação Direta" e "Liberação";
- para os tipos de ALF "Transferência", "Remanejamento", "Remanejamento Direto", "Devolução" e "Cancelamento de Liberação e Transferência" (que são de fase única) é apresentada uma só aba cujo nome corresponde ao nome do tipo da ALF.

Na execução em fase única, a liberação/movimentação dos recursos é realizada imediatamente ao se executar a ALF, por meio dos documentos PF associados aos tipos de ALF.

Na execução em duas fases, a aba da segunda fase somente é habilitada se o documento ALF estiver no estado "Aprovada" ou "Parcialmente Executada" ou "Executada" ou "Agendada".

A execução de qualquer uma das fases vai gerar um ou mais documentos PF.

**Total Geral** - exibe a soma de todos os itens que compõem os agrupamentos de cada fase do Documento ALF.

#### **2.1. Cabeçalho do Grupo de Itens da ALF para a Fase**

Esta seção apresenta os agrupamentos de itens da ALF específicos de cada uma das fases do tipo de ALF.

**UG Favorecida** - exibe o Código e nome da UG Favorecida do documento ALF, seguidos pelo Código e nome do Órgão a que pertence a UG Favorecida.

**Indicador de Limite de Saque** - informa se os itens ALF do agrupamento afetam ou não o limite de saque.

Este campo somente é apresentado caso o tipo de ALF seja "Remanejamento" ou "Remanejamento Direto".

**Documento PF** - exibe o número do documento PF associado ao agrupamento de itens do documento ALF e à respectiva fase de execução.

Quando houver mais de um documento associado ao agrupamento, é apresentado o texto "Documentos PF".

O campo é um link que, quando acionado, exibe uma tela que contém os detalhes do documento PF associado ao agrupamento de itens da ALF.

**Total** - exibe o valor total do grupo de itens do documento ALF, para a fase da aba.

**2.2. Lista de itens da ALF para a Fase**

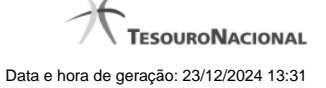

Esta seção apresenta os itens de ALF específicos da UG Favorecida do agrupamento de itens da fase da ALF. Cada item da lista exibe os campos detalhados abaixo:

**Campos de seleção de itens** - a lista de itens do agrupamento apresenta campos de seleção, os quais permitem executar certas operações somente sobre os itens selecionados.

Estes campos somente estão disponíveis enquanto o item estiver pendente.

Há duas maneiras possíveis para selecioná-los:

- **[selecionar todos]** No canto superior da lista de itens é apresentado o campo de marcação "Selecionar todos". Para marcar o campo de seleção de todos os itens, marque este campo e, para limpar o campo de seleção de todos os itens, desmarque-o.
- **[selecionar item]** Ao lado de cada item de ALF é apresentado o campo de marcação "Selecionar item". Para selecionar o item respectivo, marque este campo e, para desfazer a seleção, desmarque o item.

**Célula Financeira** - é um conjunto de campos que exibe as informações da célula financeira do item de agrupamento do documento ALF sendo exibido. É formado pelos campos a seguir:

**Situação** - código da Situação contábil que compõe a Célula Financeira dos itens que compõem o documento ALF.

**Recurso** - exibe o código do Recurso relacionado à Situação dos itens que compõem o documento ALF.

**Fonte de Recurso** - exibe o código da Fonte de Recurso que compõe a Célula Financeira dos itens que compõem o documento ALF.

**Categoria de Gasto** - exibe o código da Categoria de Gasto que compõe a Célula Financeira dos itens que compõem o documento ALF.

**Vinculação de Pagamento** - exibe o código e o nome da Vinculação de Pagamento, usado para vincular um pagamento a uma determinada despesa.

**[data do item ALF]** - exibe um campo contendo as datas/prazos relacionadas ao processamento do item de ALF. O sistema apresentará um dos campos a seguir, dependendo do tipo de ALF sendo detalhado:

**Mês Lib./Transf.** - este campo é apresentado quando o tipo de ALF for "Remanejamento" ou "Remanejamento Direto" e exibe o mês da liberação ou transferência do recurso que se quer remanejar.

**Mês de Programação** - este campo é apresentado quando o tipo de ALF for "Devolução" ou "Cancelamento de Liberação e Transferência" e exibe o mês da programação da célula financeira.

**[valor do item ALF]** - o sistema exibe os valores do item de ALF em um dos campos a seguir, dependendo do tipo do Documento ALF:

**Valor a Aprovar** - exibe o valor pendente de aprovação do documento ALF.

Este campo somente é apresentado caso o tipo de ALF seja "Liberação de Aprovação" ou "Liberação de Aprovação Direta", a fase selecionada seja "Aprovação" e o item ALF esteja pendente; ou caso o tipo de ALF seja "Remanejamento" ou "Remanejamento Direto" e o item ALF esteja pendente.

**Valor Aprovado** - exibe o valor já aprovado para o documento ALF.

Este campo somente é apresentado caso o tipo de ALF seja "Liberação de Aprovação" ou "Liberação de Aprovação Direta" e se a fase seja "Aprovação" e o item ALF esteja processado.

**Valor a Liberar** - exibe o valor pendente de liberação para o documento ALF.

Este campo somente é apresentado caso o tipo de ALF seja "Liberação de Aprovação" ou "Liberação de Aprovação Direta", a fase selecionada seja "Liberação" e o item ALF esteja pendente.

**Valor Liberado** - exibe o valor já aprovado para o documento ALF.

Este campo somente é apresentado caso o tipo de ALF seja "Liberação de Aprovação" ou "Liberação de Aprovação Direta", a fase selecionada seja "Liberação" e o item ALF esteja processado.

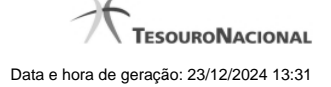

**Valor a Transferir** - exibe o valor pendente de transferência para o item que compõe o documento ALF.

Este campo somente é apresentado caso o tipo de ALF seja "Transferência" e o item ALF esteja pendente.

**Valor Transferido** - exibe o valor transferido pelo item que compõe o documento ALF.

Este campo somente é apresentado caso o tipo de ALF seja "Transferência" e o item ALF esteja processado.

**Valor Remanejado** - exibe o valor remanejado do item que compõe o documento ALF.

Este campo somente é apresentado caso o tipo de ALF seja "Remanejamento" ou "Remanejamento Direto" e o item ALF esteja processado.

**Valor a Devolver** - exibe o valor pendente de devolução para o item que compõe o documento ALF.

Este campo somente é apresentado caso o tipo de ALF seja "Devolução" e o item ALF esteja pendente.

**Valor Devolvido** - exibe o valor já devolvido do item que compõe o documento ALF.

Este campo somente é apresentado caso o tipo de ALF seja "Devolução" e o item ALF esteja processado.

**Valor a Cancelar** - exibe o valor pendente de cancelamento para o item que compõe o documento ALF.

Este campo somente é apresentado caso o tipo de ALF seja "Cancelar Liberação e Transferência" e o item ALF esteja pendente.

**Valor Cancelado** - exibe o valor já cancelado do item que compõe o documento ALF.

Este campo somente é apresentado caso o tipo de ALF seja "Cancelar Liberação e Transferência" e o item ALF esteja processado.

**[campos variáveis]** - a apresentação do conjunto de campos vriáveis depende da configuração da Situação informada para o item do documento ALF. O nome dos campos e a informação que apresentam também depende de como a Situação do item está configurada.

#### **3. Signatários da ALF**

Nesta área são apresentados e/ou informados os nomes dos signatários do documento ALF que está sendo detalhado.

Há três tipos de signatários que podem ser associados ao documento ALF: "Proponente 1", "Proponente 2" e "Autorizador". Para cada um dos possíveis signatários de um documento ALF, são apresentadas as informações a seguir:

**Estado da assinatura** - indica em que situação o documento ALF está em relação à pendência ou não da assinatura do respectivo signatário.

O estado do documento ALF em relação à assinatura do Signatário pode ser um dos seguintes:

- Pendente de Assinatura
- Assinatura Eletrônica
- Assinatura Manual

**Nome do signatário** - nome do signatário associado ao Documento ALF.

**Cargo do signatário** - nome do cargo do signatário associado ao Documento ALF.

**Indicador de signatário inválido** - indica que os dados do signatário associado ao Documento ALF estão inválidos no cadastro de Signatários, na funcionalidade de Dados de Apoio.

Este campo somente é apresentado quando o estado da assinatura do Documento ALF for igual a "Pendente" e o sistema verificar que o cadastro do signatário foi excluído ou que seu cadastro não é mais do tipo de signatário associado ao Documento ALF.

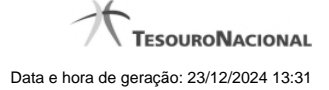

#### **4. Rodapé do Documento ALF**

Esta seção apresenta os dados da última operação de agendamento ou de execução do documento ALF exibido.

Esta seção somente é apresentada quando o o estado da ALF for "Agendada", "Parcialmente Executada" ou "Executada".

#### **Botões de opção da tela**

#### **1. Opções do grupo de Itens da ALF**

**Detalhar Documento PF** - Opção que pode ser acionada por meio do link exibido junto com o número do Documento PF. Ao ser acionada, o sistema vai apresentar o detalhamento do documento PF associado ao documento ALF sendo detalhado.

Listar Documentos PF - Opção que pode ser acionada por meio do link exibido junto do campo "Documentos PF", quando houver mais de um documento PF associado ao documentos ALF sendo detalhado. Ao ser acionada, o sistema vai apresentar a lista de documentos PF associada ao documento ALF sendo detalhado.

Esta opção somente está disponível para os documentos ALF do tipo "Liberação de Aprovação" e "Liberação de Aprovação Direta", que são de duas fases, e somente estará disponível na fase de "Aprovação".

**Personalizar Observação** - Ao ser acionada, apresenta uma tela que permite informar um texto personalizado para o campo Observação.

**Ver Erro** - Somente é apresentada se houver algum erro de processamento registrado para o agrupamento de itens do documento ALF sendo detalhado. Ao ser acionada, apresenta uma tela contendo a lista dos erros do agrupamento de itens.

#### **2. Opções das Abas de Fases de ALF**

**Cancelar Selecionados** - ao ser acionada esta opção, os itens que tiverem sido selecionados na lista dos itens da ALF serão cancelados.

Para os tipos de ALF com duas fases, somente é apresentada na fase de Aprovação.

Somente é habilitada se a ALF não estiver em estado final ("Executada" ou "Cancelada") e ao menos um item estiver selecionado.

**Incluir Itens** - ao ser acionada, o sistema permite que sejam incluídos novos itens no agrupamento de itens do documento ALF detalhado.

Para os tipos de ALF com duas fases, somente é apresentada na fase de Aprovação.

Esta opção somente será habilitada se a ALF estiver nos estados "Emitida" ou "Autorizada".

#### **3. Opções de Signatários da ALF**

Nesta área são apresentadas as opções específicas para informação das assinaturas dos signatários do documento ALF.

**Alterar Signatários** - Ao ser acionada, permite mudar os signatários do documento ALF que ainda estiverem com assinatura pendente enquanto o estado for "Emitida" ou "Autorizada". Permite também adicionar novos signatário quando houver menos de 3 signatários associados ao documento.

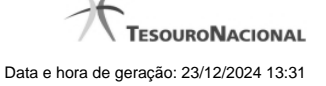

**Desmarcar Assinatura** - Quando acionada permite que a assinatura Manual informada para o documento ALF seja retirada, desde que o estado da ALF seja igual a "Emitida" ou "Autorizada".

**Marcar Assinatura** - Quando acionada permite que a assinatura Manual seja informada para ALF que esteja no estado igual a "Emitida" e cuja informação de signatários seja igual a "Pendente de Assinatura".

**Assinar eletronicamente** - Quando acionada permite que o próprio signatário assine eletronicamente ALF que esteja no igual a "Emitida" e cuja informação de signatários seja igual a "Pendente de Assinatura".

**Revogar Assinatura** - Quando acionada permite que o próprio signatário retire sua assinatura eletrônica já fornecida para o documento ALF, desde que o estado da ALF seja igual a "Emitida" ou "Autorizada".

**4. Opções Gerais para do Documentos ALF**

**Aprovar** - Ao ser acionada, gera documentos PF de Aprovação para os itens pendentes da fase de Aprovação.

Somente será apresentada, se o tipo de ALF for de duas fases.

Esta opção somente será habilitada se a ALF estiver nos estados "Emitida" ou "Autorizada" ou "Parcialmente Aprovada".

**Executar** - Ao ser acionada, gera documentos PF correspondente ao tipo de ALF dos itens pendentes de execução.

Para o tipo de ALF que possui 2 fases, somente é apresentada se o estado do documento ALF for "Aprovada" ou "Parcialmente Executada".

Para o tipo de ALF que possui fase única, somente é apresentada se o estado do documento ALF for "Autorizada" ou "Parcialmente Executada".

Esta opção somente será habilitada se a ALF estiver nos estados "Emitida" ou "Autorizada" ou "Parcialmente Aprovada".

**Agendar** - Ao ser acionada, o sistema apresenta uma tela onde deve-se informar a data do agendamento.

Para o tipo de ALF que possui 2 fases, somente é apresentada se o estado do documento ALF for "Aprovada" ou "Parcialmente Executada".

Para o tipo de ALF que possui fase única, somente é apresentada se o estado do documento ALF for "Autorizada" ou "Parcialmente Executada".

Esta opção somente será habilitada se a ALF for de tipo agendável.

**Reagendar** - Ao ser acionada, o sistema apresenta uma tela onde deve-se informar a nova data do agendamento.

Esta opção somente será habilitada se o documento ALF deve possuir o estado "Agendada".

Esta opção somente será habilitada se a ALF for de tipo agendável.

**Desagendar** - Ao ser acionada, o sistema faz o desagendamento dos itens do documento ALF.

Esta opção somente será habilitada se o documento ALF possuir o estado "Agendada".

**Cancelar ALF** - Ao ser acionada, o sistema efetua o cancelamento todo o documento ALF sendo detalhado.

Esta opção somente será habilitada se o documento ALF possuir o estado "Emitida" ou "Autorizada".

**Imprimir** - Ao ser acionada, o sistema permite imprimir o documento ALF sendo detalhado.

Esta opção somente será habilitada se o documento ALF possuir estado diferente de "Cancelada".

**Histórico** - Ao ser acionada, o sistema apresenta uma tela contendo as informações do histórico do documento ALF.

**Retornar** - Ao ser acionada, fecha a tela de detalhamento do documento ALF e retorna para a funcionalidade GERALF.

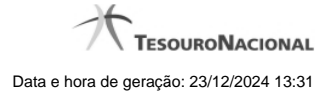

# **Próximas Telas**

[Erro de Processamento da ALF](http://manualsiafi.tesouro.gov.br/programacao-financeira/autorizacao-de-liberacao-mov.-financeira/geralf-gerenciar-alf/geralf-alf-de-transferencia/geralf-erro-de-processamento-da-alf) [Alterar Signatários da ALF](http://manualsiafi.tesouro.gov.br/programacao-financeira/autorizacao-de-liberacao-mov.-financeira/geralf-gerenciar-alf/geralf-alf-de-transferencia/geralf-detalhar-alf-alterar-signatarios) [Detalhar Histórico da ALF](http://manualsiafi.tesouro.gov.br/programacao-financeira/autorizacao-de-liberacao-mov.-financeira/geralf-gerenciar-alf/geralf-alf-de-transferencia/geralf-detalhar-alf-historico) [GERALF - Lista de Documentos PF Gerados](http://manualsiafi.tesouro.gov.br/programacao-financeira/autorizacao-de-liberacao-mov.-financeira/geralf-gerenciar-alf/geralf-alf-de-transferencia/geralf-lista-de-documentos-pf) [GERALF - Agendar/Reagendar](http://manualsiafi.tesouro.gov.br/programacao-financeira/autorizacao-de-liberacao-mov.-financeira/geralf-gerenciar-alf/geralf-alf-de-transferencia/geralf-agendar) [GERALF - Resumo da Execução, Cancelamento ou Aprovação da ALF](http://manualsiafi.tesouro.gov.br/programacao-financeira/autorizacao-de-liberacao-mov.-financeira/geralf-gerenciar-alf/geralf-alf-de-transferencia/geralf-detalhar-alf-resumo) [GERALF - Incluir Itens](http://manualsiafi.tesouro.gov.br/programacao-financeira/autorizacao-de-liberacao-mov.-financeira/geralf-gerenciar-alf/geralf-alf-de-transferencia/geralf-incluir-item) [Personalizar Observação](http://manualsiafi.tesouro.gov.br/programacao-financeira/autorizacao-de-liberacao-mov.-financeira/geralf-gerenciar-alf/geralf-alf-de-transferencia/personalizar-observacao) [Detalhar Documento PF gerado](http://manualsiafi.tesouro.gov.br/programacao-financeira/autorizacao-de-liberacao-mov.-financeira/geralf-gerenciar-alf/geralf-alf-de-transferencia/detalhar-programacao-financeira)

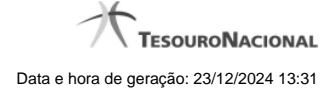

# **1.7.1.1.1 - Personalizar Observação**

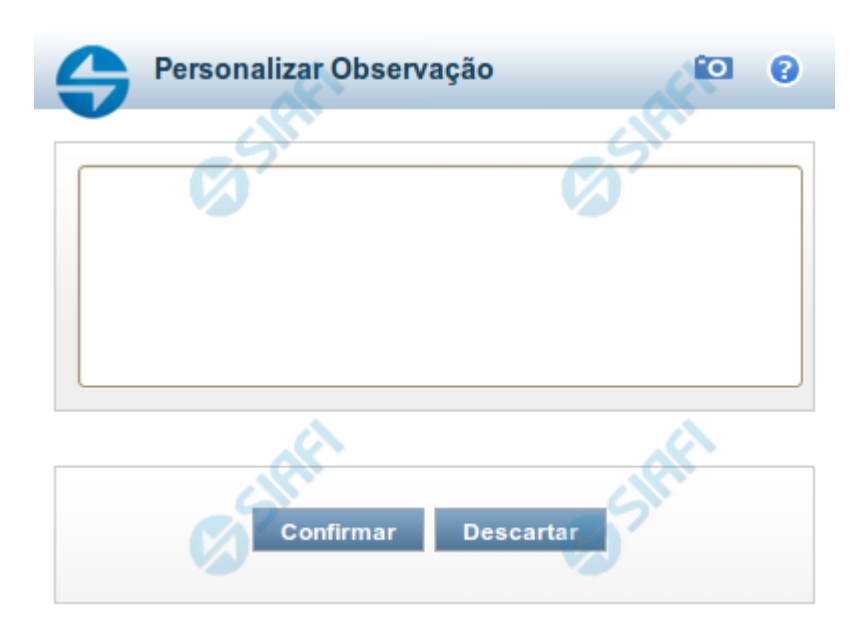

# **Personalizar Observação**

Permite alterar o conteúdo do campo Observação do(s) item(ns) selecionado(s) para compor o documento a ser registrado.

#### **Campos**

**Personalizar Observação** - preencha este campo com informações relevantes para compor os Documentos SIAFI a serem gerados.

#### **Botões**

**Confirmar** - Clique nesta opção para confirmar as informações inseridas no campo.

**Descartar** - Clique nesta opção para descartar as informações inseridas no campo e e fechar o formulário.

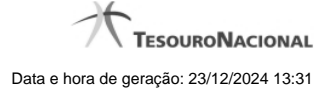

# **1.8 - Detalhar Programação Financeira**

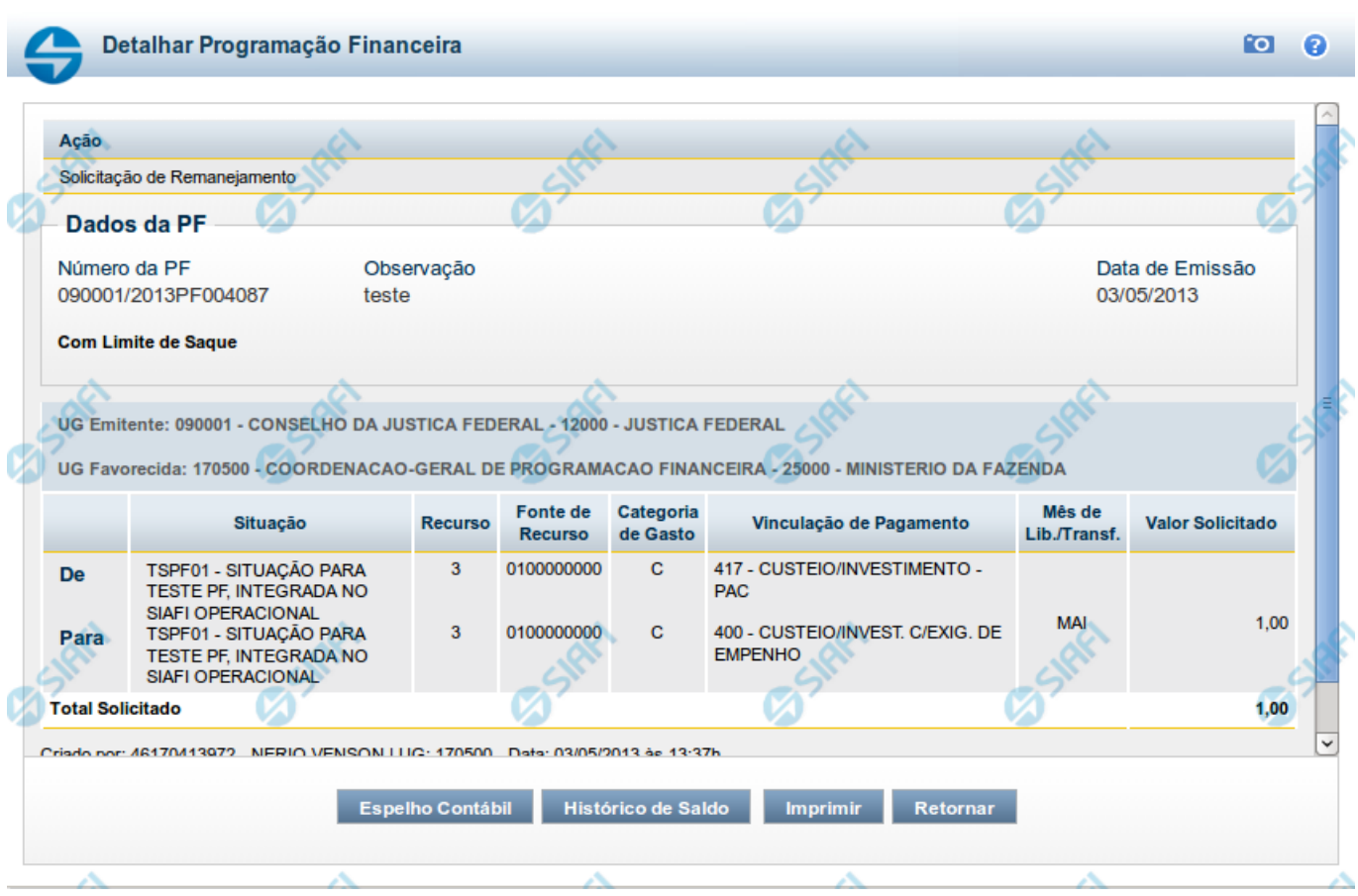

# **Detalhar Programação Financeira**

Apresenta as informações detalhadas de um documento de Programação Financeira registrado.

#### **Campos**

As informações detalhadas do documento de Programação Financeira são organizadas conforme segue:

#### **a) Cabeçalho**

**Ação** - exibe o nome da Ação associada ao documento de Programação Financeira detalhado.

**Número da PF** - exibe o número do documento de Programação Financeira sendo detalhado.

**Observação** - exibe informações complementares aos dados do documento de Programação Financeira sendo detalhado.

**Data de Emissão** - exibe a data em que foi emitido o documento de Programação Financeira sendo detalhado.

**UG Emitente** - exibe o Código e o Nome da UG que emitiu o documento de Programação Financeira sendo detalhado, seguido pelo código e nome do Órgão a que a UG Emitente pertence.

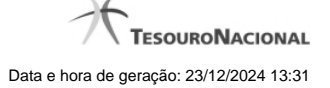

**UG Favorecida** - exibe o Código e o Nome da UG beneficiária dos recursos registrados pelo documento de Programação Financeira sendo detalhado, seguido pelo código e nome do Órgão a que a UG Favorecida pertence.

#### **b) Detalhes do Item de Programação Financeira**

O detalhamento da Programação Financeira apresenta as seguintes informações:

**Célula Orçamentária** - o sistema exibe as informações da Célula Orçamentária dos recursos que compõem a Programação Financeira sendo detalhada:

Quando a ação for de remanejamento, o sistema exibe as informações das células orçamentárias de origem ("De") e de destino ("Para") dos dos dados da Célula Orçamentária que compõem a Programação Financeira sendo detalhada:

**De:** nesta linha são apresentados os dados da Célula Orçamentária de origem dos recursos financeiros que compõem a Programação Financeira sendo detalhada;

**Para:** nesta linha são apresentados os dados da Célula Orçamentária de destino dos recursos financeiros que compõem a Programação Financeira sendo detalhada.

Cada linha de origem (**De**) e de destino (**Para**) dos recursos é composta pelas informações detalhadas da respectiva Célula Orçamentária.

**Situação** - exibe o código e o nome da Situação contábil que compõe a Célula Orçamentária do item que compõe a Programação Financeira.

**Recurso** - exibe o valor do item de Recurso associado à versão da Situação contábil que compõe a Célula Orçamentária do item que compõe a Programação Financeira.

**Fonte de Recurso** - exibe o valor da Fonte de Recurso da Célula Orçamentária do item que compõe a Programação Financeira.

**Categoria de Gasto** - exibe o código da Categoria de Gasto da Célula Orçamentária do item que compõe a Programação Financeira.

**Vinculação de Pagamento** - exibe o código e o nome da Vinculação de Pagamento da Célula Orçamentária do item que compõe a Programação Financeira.

**Mês de lib./Transf.** - apresenta o mês/ano em que o recurso será remanejado, dependendo do tipo de Ação do Documento de Programação Financeira sendo detalhado.

Este campo somente é apresentado quando se tratar de PF de remanejamento de recursos financeiros.

**Valor** - apresenta o valor proveniente da célula orçamentária exibida que compõem o valor total do documento de Programação Financeira sendo detalhado.

**Total** - apresenta o somatório dos valores provenientes de cada célula Orçamentária que compõe o documento de Programação Financeira sendo detalhado.

#### **c) Informações de Auditoria**

**Criado por** - contém o CPF e o nome do usuário responsável pelo registro da Programação Financeira.

**UG** - contém a UG do usuário responsável pelo registro da Programação Financeira.

**Data** - contém a data do registro da Programação Financeira.

**Hora** - contém a hora do registro da Programação Financeira.

# **Botões**

**Espelho Contábil** - clique nesta opção para exibir o roteiro contábil e o detalhamento do documento de Programação Financeira, no sistema SIAFI Operacional.

**Histórico de Saldo** - clique neste botão para exibir as informações detalhadas do Histórico de Saldo do documento de Programação Financeira sendo detalhado. Esta opção somente é apresentada quando a Ação do documento PF sendo detalhado for igual a Solicitação de Remanejamento.

**Imprimir** - clique nesta opção para imprimir o documento de Programação Financeira que está sendo detalhado.

**Retornar** - clique nesta opção para fechar a tela atual.

# **Próximas Telas**

[Histórico de Saldo](http://manualsiafi.tesouro.gov.br/programacao-financeira/remanejamento-financeiro/solicitar-remanejamento/resumo-solicitar-remanejamento/solicitacao-de-remanejamento-gerada/09.05.-detalhar-programacao-financeira/historico-de-saldo-por-parametros)